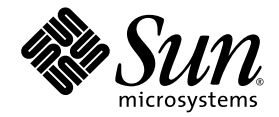

# Guía de administración del servidor Sun Netra<sup>™</sup> T5220

Sun Microsystems, Inc. www.sun.com

Nº de referencia 820-4471-10 Enero de 2008, revisión A

Envíe sus comentarios sobre este documento desde: http://www.sun.com/hwdocs/feedback

Copyright © 2008 Sun Microsystems, Inc., 4150 Network Circle, Santa Clara, California 95054, Estados Unidos. Reservados todos los derechos.

Algunas partes de este producto pueden derivarse de sistemas Berkeley BSD, cuya licencia otorga la Universidad de California. UNIX es una marca registrada en los EE.UU. y otros países, con licencia exclusiva de X/Open Company, Ltd.

Sun, Sun Microsystems, el logotipo de Sun, Java, Netra, Solaris, servidor Sun Netra T5220, el logo de Netra y el de Solaris y Sun son marcas comerciales o marcas registradas de Sun Microsystems, Inc. en EE.UU. y en otros países.

Todas las marcas de SPARC se utilizan con licencia y son marcas comerciales o marcas comerciales registradas de SPARC International, Inc. en Estados Unidos y en otros países. Los productos con marcas comerciales SPARC están basados en arquitectura desarrollada por Sun Microsystems, Inc.

La utilización de cualquier pieza de repuesto o la sustitución de las unidades CPU están limitadas a la reparación o sustitución uno por uno de unidades CPU en productos exportados, en cumplimiento con las leyes de exportación de los Estados Unidos. La utilización de las unidades CPU como actualizaciones de producto queda terminantemente prohibida, salvo que esté autorizada por el gobierno de los Estados Unidos.

LA DOCUMENTACIÓN SE PROPORCIONA "TAL CUAL" SIN NINGUNA GARANTÍA, REPRESENTACIÓN NI CONDICIÓN EXPRESA O IMPLÍCITA, INCLUIDA CUALQUIER GARANTÍA DE COMERCIALIZACIÓN, IDONEIDAD PARA FINES ESPECÍFICOS O CONTRAVENCIÓN DEL PRESENTE CONTRATO, EXCEPTO EN LOS CASOS EN QUE DICHA RENUNCIA SEA JURÍDICAMENTE NULA Y SIN VALOR.

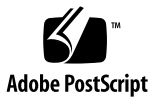

## Contenido

#### **[Prólogo](#page-12-0) xiii**

#### **1. [Configuración de la consola del sistema](#page-18-0) 1**

[Comunicación con el sistema](#page-18-1) 1

[Función de la consola del sistema](#page-20-0) 3

[Uso de la consola del sistema](#page-20-1) 3

[Conexión predeterminada de la consola a través de los puertos de gestión](#page-21-0) [serie y de red 4](#page-21-0)

[Configuración alternativa de la consola del sistema 6](#page-23-0)

[Acceso a la consola del sistema a través de un monitor gráfico](#page-23-1) 6

[Acceso al procesador de servicios](#page-24-0) 7

[Uso del puerto serie de gestión](#page-24-1) 7

▼ [Para usar el puerto serie de administración](#page-24-2) 7

[Activación del puerto de administración de red 8](#page-25-0)

▼ [Para activar el puerto de administración de red 9](#page-26-0)

[Acceso a la consola del sistema a través de un servidor de terminales 1](#page-27-0)0

▼ [Para acceder a la consola del sistema a través de un servidor de](#page-27-1) [terminales 1](#page-27-1)0

[Acceso a la consola del sistema a través de una conexión Tip](#page-29-0) 12

▼ [Para acceder a la consola del sistema mediante la conexión Tip 1](#page-30-0)3

[Modificación del archivo](#page-31-0) /etc/remote 14

▼ [Para modificar el archivo](#page-31-1) /etc/remote 14

[Acceso a la consola del sistema a través de un terminal alfanumérico](#page-32-0) 15

▼ [Para acceder a la consola del sistema a través de un terminal](#page-33-0) [alfanumérico 1](#page-33-0)6

[Acceso a la consola del sistema a través de un monitor gráfico local 1](#page-33-1)6

▼ [Para acceder a la consola del sistema a través de un monitor gráfico](#page-34-0) [local](#page-34-0) 17

[Alternancia entre el procesador de servicios y la consola del sistema 1](#page-35-0)8

[Indicador ILOM](#page-37-0)-> 20

[Acceso a través de varias sesiones del controlador](#page-38-0) 21

[Acceso al indicador](#page-38-1) -> 21

[Indicador](#page-38-2) ok de OpenBoot 21

[Acceso al indicador](#page-39-0) ok 22

[Cierre normal](#page-40-0) 23

[Comandos de ILOM](#page-40-1)set /HOST send\_break\_action=break, start /SP/console o tecla Break. 23

[Reinicio manual del sistema 2](#page-41-0)4

[Obtención del indicador](#page-41-1) ok 24

▼ [Para acceder al indicador](#page-42-0) ok 25

[Para obtener más información 2](#page-42-1)5

[Variables de configuración de OpenBoot relacionadas con la consola del](#page-43-0) [sistema](#page-43-0) 26

#### **2. [Gestión de las funciones RAS y el firmware del sistema 2](#page-44-0)7**

[ILOM y el procesador de servicios 2](#page-45-0)8

[Inicio de sesión en ILOM](#page-45-1) 28

- ▼ [Para iniciar la sesión en ILOM](#page-46-0) 29
- ▼ [Para ver la información del entorno 2](#page-46-1)9

[Indicadores de estado](#page-47-0) 30

[Interpretación de los LED del sistema](#page-47-1) 30

[Indicadores de estado de la cubierta del servidor 3](#page-49-0)2

[Indicadores de estado de alarma 3](#page-50-0)3

[Control del LED de localización 3](#page-53-0)6

▼ [Para controlar el LED de localización](#page-53-1) 36 [Procedimientos de urgencia de OpenBoot 3](#page-53-2)6

[Procedimientos de urgencia de OpenBoot para sistemas Sun Netra T52220](#page-54-0) 37 [Función Stop-N 3](#page-54-1)7

▼ [Para restablecer la configuración predeterminada de OpenBoot](#page-54-2) 37 [Función Stop-F 3](#page-55-0)8

[Función Stop-D](#page-55-1) 38

[Recuperación automática del sistema 3](#page-55-2)8

[Opciones de inicio automático](#page-56-0) 39

[Resumen de la gestión de errores](#page-57-0) 40

[Casos de reinicio 4](#page-58-0)1

[Comandos de recuperación automática del sistema disponibles para el](#page-58-1) [usuario](#page-58-1) 41

[Habilitación e inhabilitación de la recuperación automática del sistema 4](#page-59-0)2

- ▼ [Para habilitar la recuperación automática del sistema](#page-59-1) 42
- ▼ [Para inhabilitar la recuperación automática del sistema](#page-60-0) 43

[Obtención de la información de recuperación automática del sistema 4](#page-60-1)3

▼ [Para recuperar información sobre el estado de los componentes del](#page-60-2) [sistema afectados por la recuperación automática \(ASR\) 4](#page-60-2)3

[Desconfiguración y reconfiguración de dispositivos 4](#page-61-0)4

- ▼ [Para desconfigurar un dispositivo de forma manual](#page-61-1) 44
- ▼ [Para reconfigurar un dispositivo de forma manual 4](#page-62-0)5

[Visualización de la información de errores del sistema 4](#page-63-0)6

- [Para visualizar los errores válidos del sistema](#page-63-1) 46
- ▼ [Para borrar un error](#page-64-0) 47

[Almacenamiento de la información de las unidades FRU](#page-64-1) 47

▼ [Para guardar la información en las PROM de las unidades FRU](#page-64-2) [disponibles](#page-64-2) 47

[Software de acceso multirruta \(Multipathing\) 4](#page-64-3)7

[Para obtener más información 4](#page-65-0)8

### **3. [Administración de los volúmenes de discos](#page-66-0) 49**

[Parches necesarios](#page-66-1) 49

[Volúmenes de discos](#page-67-0) 50

[Tecnología RAID](#page-67-1) 50

[Segmentación integrada \(RAID 0\)](#page-68-0) 51

[Duplicación en espejo integrada \(RAID 1\)](#page-68-1) 51

[Operaciones RAID por hardware 5](#page-69-0)2

[Número de ranura de los discos físicos y nombres de dispositivo físico y lógico](#page-70-0) [de los discos sin configuración RAID 5](#page-70-0)3

- ▼ [Para crear un volumen con duplicación en espejo por hardware 5](#page-71-0)4
- ▼ [Para crear un volumen con el dispositivo de arranque predeterminado](#page-74-0) [duplicado por hardware](#page-74-0) 57
- ▼ [Para crear un volumen con segmentación por hardware 5](#page-75-0)8
- ▼ [Para configurar y etiquetar un volumen RAID de hardware para su uso en](#page-77-0) [Solaris 6](#page-77-0)0
- ▼ [Para borrar un volumen RAID creado por hardware 6](#page-79-0)2
- [Para realizar una operación de conexión en marcha de un disco duplicado](#page-81-0) [en espejo-](#page-81-0) 64
- [Para realizar una operación de conexión en marcha de un disco no](#page-82-0) [duplicado 6](#page-82-0)5

### **4. [Software Logical Domains 6](#page-86-0)9**

[Acerca del software Logical Domains 6](#page-86-1)9

[Configuraciones del dominio lógico 7](#page-87-0)0

[Requisitos del software Logical Domains 7](#page-88-0)1

- **A. [Modo para aplicaciones del mecanismo de vigilancia 7](#page-90-0)3** [Modo para aplicaciones del mecanismo de vigilancia 7](#page-90-1)3 [Limitaciones del mecanismo de vigilancia 7](#page-91-0)4 [Utilización del controlador](#page-93-0) ntwdt 76 [Descripción de la API de usuario](#page-93-1) 76 [Uso del mecanismo de vigilancia 7](#page-94-0)7 [Configuración del periodo de tiempo de espera 7](#page-94-1)7 [Activación o desactivación del mecanismo de vigilancia 7](#page-94-2)7 [Rearmado del mecanismo de vigilancia 7](#page-95-0)8 [Obtención del estado del mecanismo de vigilancia 7](#page-95-1)8 [Búsqueda y definición de estructuras de datos](#page-96-0) 79 [Programa de ejemplo del mecanismo de vigilancia 7](#page-96-1)9 [Mensajes de error del mecanismo de vigilancia](#page-97-0) 80
- **B. [Biblioteca de alarmas](#page-98-0)** libtsalarm **81**
- **C. [Variables de configuración de OpenBoot 8](#page-100-0)3**

**[Índice 8](#page-104-0)7**

## Figuras

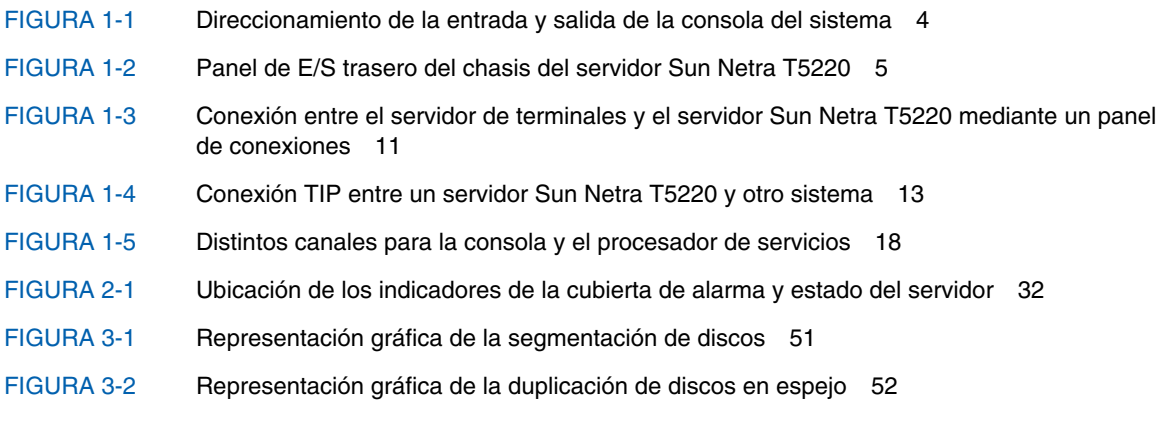

## Tablas

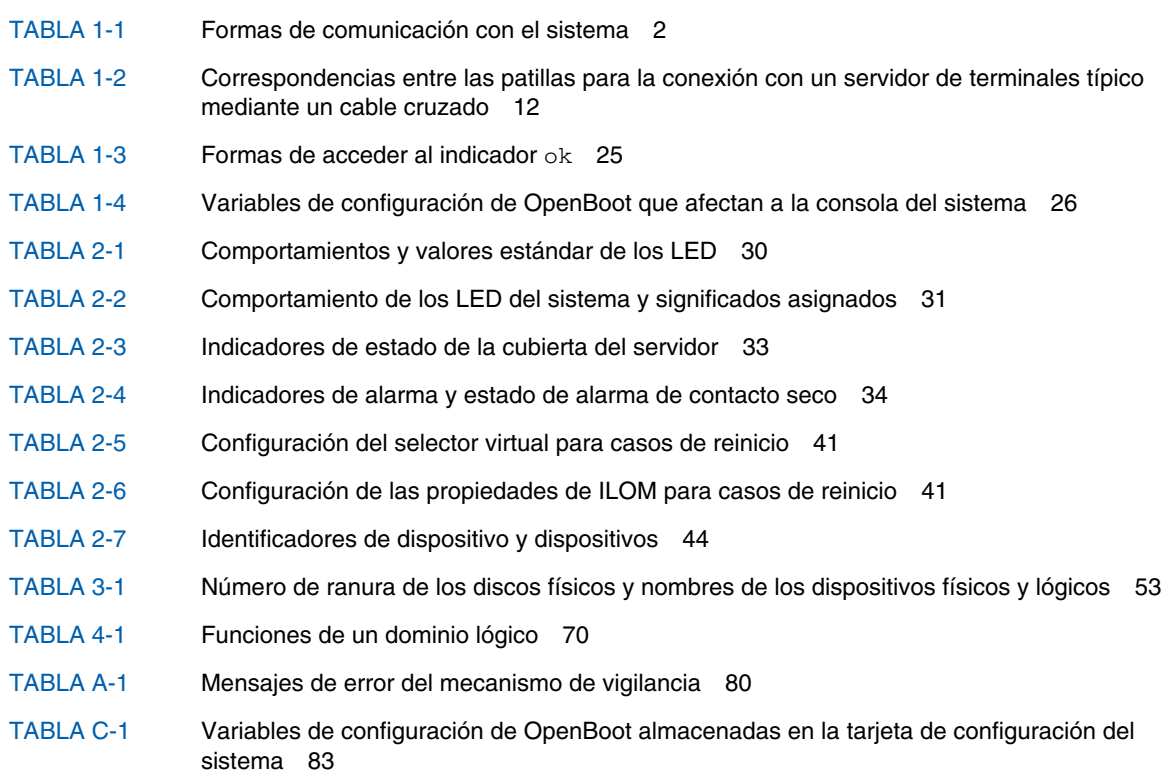

## <span id="page-12-0"></span>Prólogo

La *Guía de administración del sistema del servidor Sun Netra T5220* está dirigida a administradores de sistemas con experiencia. Incluye información general relativa al servidor Sun NetraTM T5220 e instrucciones detalladas para configurarlo y administrarlo. Para utilizar la información contenida en el documento, es preciso conocer ciertos conceptos y términos sobre redes y estar familiarizado con el manejo del sistema operativo Solaris™ (SO Solaris).

**Nota –** Para obtener información sobre el modo de configurar el hardware del servidor o ejecutar las funciones de diagnóstico, consulte *Sun Netra T5220 Server Service Manual*.

## Organización del documento

- En el [Capítulo 1](#page-18-2) se describe la consola del sistema y la forma de acceder a ella.
- En el [Capítulo 2](#page-44-1) se describen las herramientas utilizadas para configurar el firmware del sistema, lo que incluye la monitorización del entorno que realiza el controlador del sistema, las funciones de recuperación automática del sistema (ASR) y el software de acceso multirruta. También se explica la forma de desconfigurar y reconfigurar un dispositivo de forma manual.
- El [Capítulo 3](#page-66-2) describe los conceptos de matriz redundante de discos independientes (RAID) y cómo configurar y administrar volúmenes RAID utilizando la controladora de discos SCSI (SAS) en serie conectada a la placa.
- En el [Capítulo 4](#page-86-2) se describe el software Logical Domain.
- En el [Apéndice A](#page-90-2) se describe el modo de configurar y utilizar el mecanismo de vigilancia del servidor.
- El [Apéndice B](#page-98-1) proporciona un programa de ejemplo que ilustra cómo se obtiene y define el estado de las alarmas.
- El [Apéndice C](#page-100-2) proporciona una lista de variables de configuración de OpenBoot™ y una breve descripción de cada una de ellas.

## Uso de comandos UNIX

Es posible que este documento no contenga información sobre procedimientos y comandos básicos de UNIX®, tales como el cierre e inicio del sistema y la configuración de los dispositivos. Para obtener este tipo de información, consulte:

- La documentación del software entregado con el sistema
- La documentación de Solaris, que se encuentra en:

<http://docs.sun.com>

## Indicadores de shell

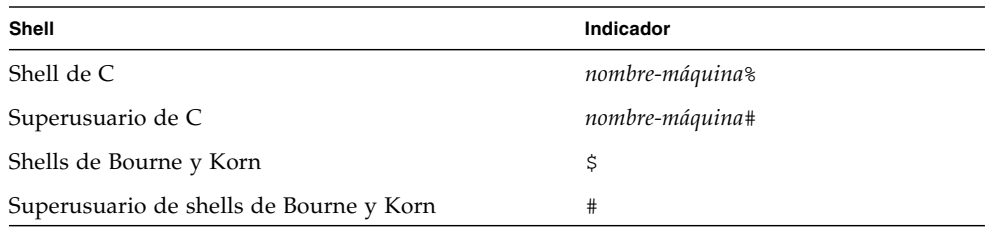

## Convenciones tipográficas

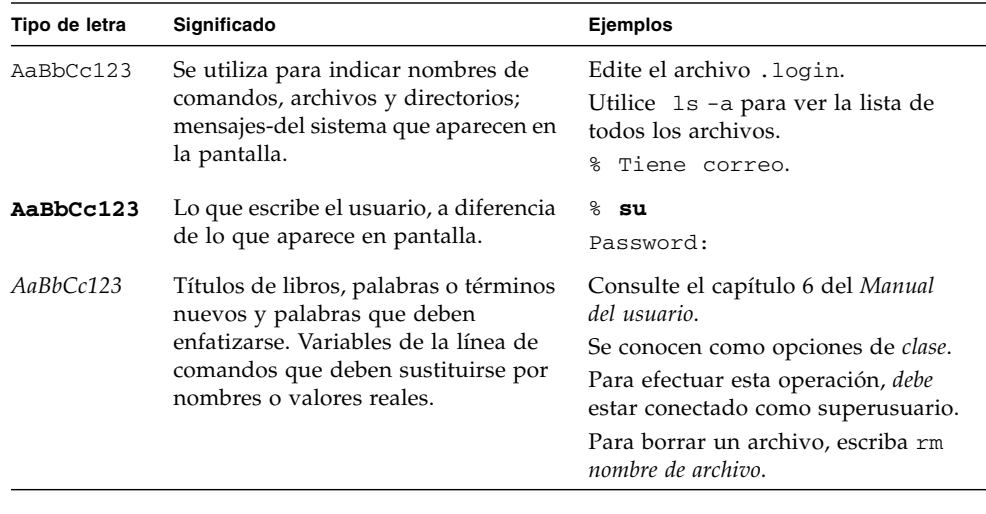

**Nota –** Los caracteres aparecen de forma diferente en función de la configuración del navegador. Si los caracteres no aparecen correctamente, cambie en su navegador la codificación del carácter a Unicode UTF-8.

## Documentación relacionada

La siguiente tabla enumera la documentación de este producto. La documentación en línea está disponible en:

#### http://docs.sun.com/app/docs/prod/server.nebs

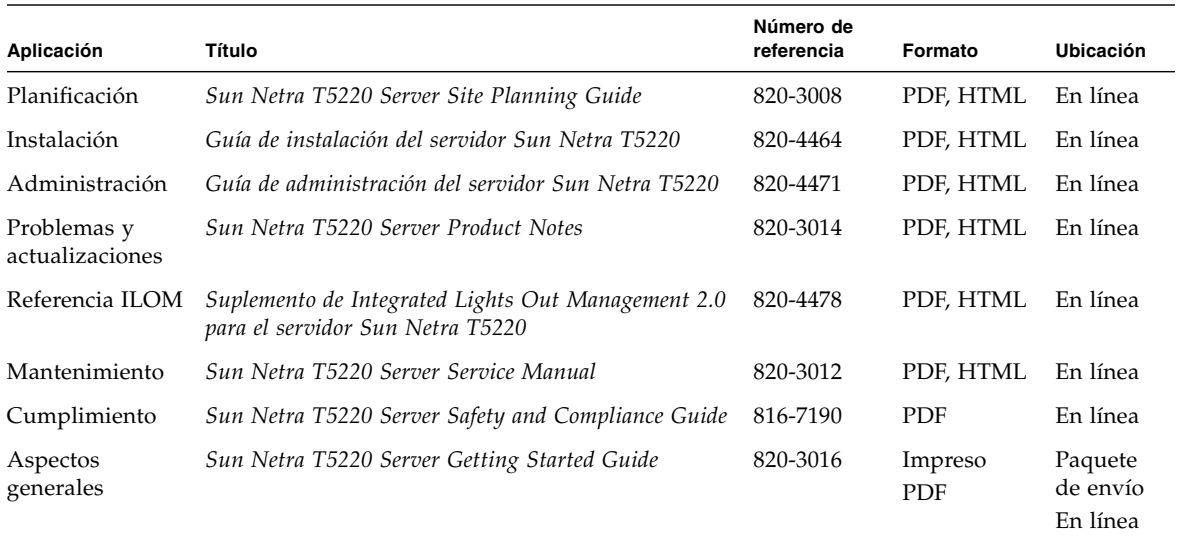

## Documentación, asistencia técnica y formación

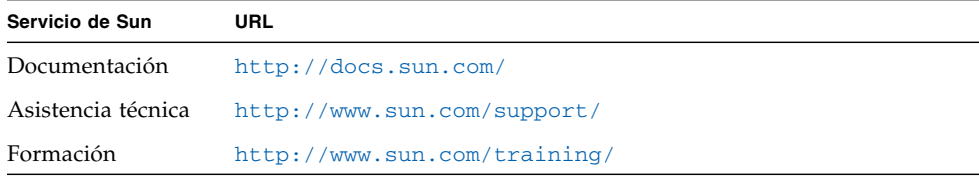

## Sitios web de terceros

Sun no se hace responsable de la disponibilidad de los sitios web de terceros que se mencionan en este documento. Sun no avala ni se hace responsable del contenido, la publicidad, los productos ni otros materiales disponibles en dichos sitios o recursos, o a través de ellos. Sun tampoco se hace responsable de los daños o pérdidas, supuestos o reales, provocados por el uso o la confianza puesta en el contenido, los bienes o los servicios disponibles en dichos sitios o recursos, o a través de ellos.

## Sun agradece sus comentarios

Sun tiene interés en mejorar la calidad de su documentación por lo que agradece sus comentarios y sugerencias. Puede enviar sus comentarios desde la siguiente dirección:

#### <http://docs.sun.com/app/docs>

Los comentarios deben incluir el título y el número de referencia del documento:

*Guía de administración del servidor Sun Netra T5220*, número de referencia 820-4471-10.

<span id="page-18-2"></span>CAPÍTULO **1**

## <span id="page-18-0"></span>Configuración de la consola del sistema

En este capítulo se explica qué es la consola del sistema y se describen las diferentes formas de configurarla en el servidor Sun Netra T5220. También se explica la relación entre la consola del sistema y el procesador de servicios. Incluye las secciones siguientes:

- ["Comunicación con el sistema" en la página 1](#page-18-1)
- ["Acceso al procesador de servicios" en la página 7](#page-24-0)
- ["Alternancia entre el procesador de servicios y la consola del sistema" en la](#page-35-0) [página 18](#page-35-0)
- ["Indicador ILOM->" en la página 20](#page-37-0)
- ["Indicador ok de OpenBoot" en la página 21](#page-38-2)
- ["Variables de configuración de OpenBoot relacionadas con la consola del sistema"](#page-43-0) [en la página 26](#page-43-0)

**Nota –** Para obtener información sobre el modo de configurar el hardware del servidor o ejecutar las funciones de diagnóstico, consulte *Sun Netra T5220 Server Service Manual*.

## <span id="page-18-1"></span>Comunicación con el sistema

Para instalar el software del sistema o diagnosticar problemas, es preciso disponer de alguna forma de interactuar con el sistema a bajo nivel. La *consola del sistema* es la herramienta para realizar esta tarea. Se utiliza para ver mensajes y ejecutar comandos, y sólo puede haber una consola por sistema.

El puerto serie de gestión (SER MGT) es la interfaz predeterminada para acceder a la consola del sistema nada más instalar el servidor. Después de la instalación, ésta se puede configurar para recibir y enviar la información de los diferentes dispositivos. En la [TABLA 1-1](#page-19-0) figuran estos dispositivos y las secciones de este documento en las que se describen.

| <b>Dispositivos disponibles</b>                                                                          | Durante la<br>instalación | Después de la<br>instalación | Más información                                                                                        |
|----------------------------------------------------------------------------------------------------|---------------------------|------------------------------|----------------------------------------------------------------------------------------------------|
| Un servidor de terminales conectado<br>al puerto serie de gestión (SER MGT)                              | $\boldsymbol{\chi}$       | X                            | "Acceso al procesador de servicios" en la<br>página 7                                                  |
|                                                                                                    | X                         | X                            | "Acceso a la consola del sistema a través de<br>un servidor de terminales" en la página 10             |
|                                                                                                    | X                         | X                            | "Variables de configuración de OpenBoot<br>relacionadas con la consola del sistema" en<br>la página 26 |
| Un terminal alfanumérico u otro<br>dispositivo similar conectado al<br>puerto serie de gestión (SER MGT) | X                         | X                            | "Acceso al procesador de servicios" en la<br>página 7                                                  |
|                                                                                                    | X                         | X                            | "Acceso a la consola del sistema a través de<br>un terminal alfanumérico" en la página 15              |
|                                                                                                    | X                         | X                            | "Variables de configuración de OpenBoot<br>relacionadas con la consola del sistema" en<br>la página 26 |
| Una línea TIP conectada al puerto<br>serie de gestión (SER MGT)                                          | $\chi$                    | $\chi$                       | "Acceso al procesador de servicios" en la<br>página 7                                                  |
|                                                                                                    | X                         | X                            | "Acceso a la consola del sistema a través de<br>una conexión Tip" en la página 12                      |
|                                                                                                    |                           | X                            | "Modificación del archivo / etc/remote" en<br>la página 14                                             |
|                                                                                                    | X                         | X                            | "Variables de configuración de OpenBoot<br>relacionadas con la consola del sistema" en<br>la página 26 |
| Una línea Ethernet conectada al<br>puerto de gestión de red (NET MGT)                                    |                           | $\chi$                       | "Activación del puerto de administración de<br>red" en la página 8                                     |
| Un monitor gráfico local (tarjeta<br>aceleradora de gráficos, monitor<br>gráfico, ratón y teclado)       |                           | X                            | "Acceso a la consola del sistema a través de<br>un monitor gráfico local" en la página 16              |
|                                                                                                    |                           | X                            | "Variables de configuración de OpenBoot<br>relacionadas con la consola del sistema" en<br>la página 26 |

<span id="page-19-0"></span>**TABLA 1-1** Formas de comunicación con el sistema

### <span id="page-20-0"></span>Función de la consola del sistema

La consola del sistema se encarga de mostrar los mensajes de estado y error generados por las pruebas que realiza el firmware durante el inicio del sistema. Una vez ejecutadas estas pruebas, es posible introducir comandos especiales que afectan al firmware y modifican el comportamiento del sistema. Para obtener más información sobre las pruebas que se ejecutan durante el proceso de arranque, consulte el manual *Sun Netra T5220 Server Service Manual* del servidor.

Después de iniciar el sistema operativo, la consola muestra mensajes de UNIX y acepta comandos de UNIX.

### <span id="page-20-1"></span>Uso de la consola del sistema

Para usar la consola del sistema, es preciso conectar al sistema un dispositivo de entrada y salida. Al principio, puede que necesite configurar ese hardware, así como cargar y configurar el software apropiado.

También debe asegurarse de que la consola del sistema se dirija al puerto adecuado del panel trasero del servidor. Generalmente, es aquel al que está conectado el dispositivo de hardware de la consola (consulte la [FIGURA 1-1\)](#page-21-1). Esto se hace estableciendo el valor de las variables de configuración input-device y outputdevice de OpenBoot.

<span id="page-21-1"></span>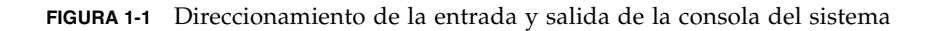

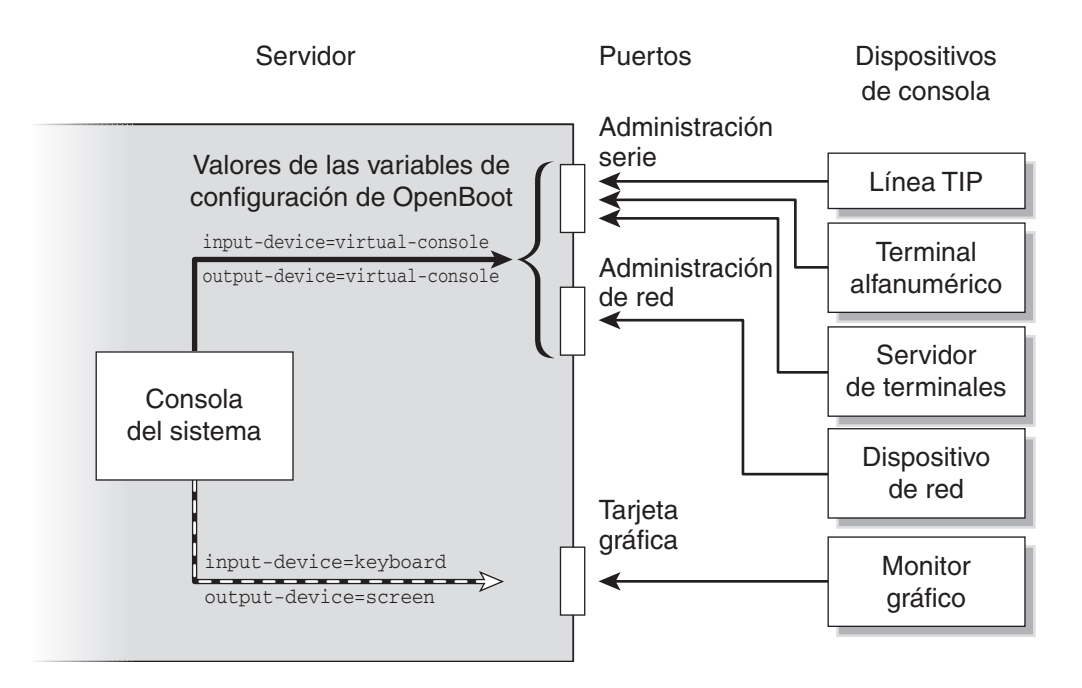

### <span id="page-21-0"></span>Conexión predeterminada de la consola a través de los puertos de gestión serie y de red

En el servidor, la consola del sistema se entrega preconfigurada para que la entrada y la salida de datos se realice únicamente mediante el procesador de servicios. El acceso al procesador de servicios debe realizarse a través del puerto serie de administración (SER MGT) o el puerto de administración de red (NET MGT). Inicialmente, el puerto de gestión de red está configurado para obtener la configuración de red mediante DHCP (Dynamic Host Configuration Protocol) y permitir las conexiones utilizando Secure Shell (SSH). Esta configuración puede modificarse después de establecer conexión con ILOM a través del puerto serie de administración o el puerto de administración de red.

Normalmente, los dispositivos de hardware que se conectan al puerto serie de administración son los siguientes:

- Servidor de terminales
- Terminal alfanumérico o un dispositivo similar
- Línea Tip conectada a otro sistema

Estas restricciones proporcionan un acceso seguro al sitio de la instalación.

<span id="page-22-0"></span>**FIGURA 1-2** Panel de E/S trasero del chasis del servidor Sun Netra T5220

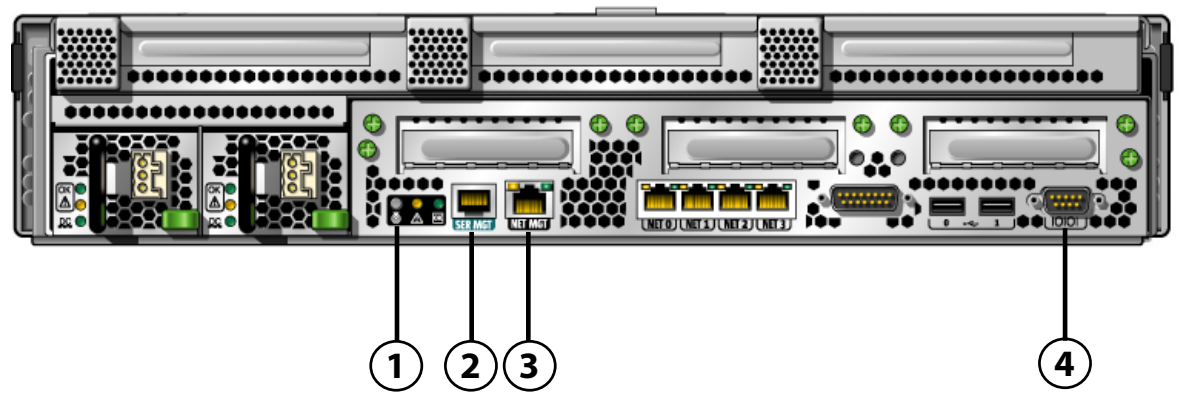

**Componentes mostrados en la figura** Puertos de administración, puerto ttya y LED de localización en el servidor Sun Netra T5220 Servidor

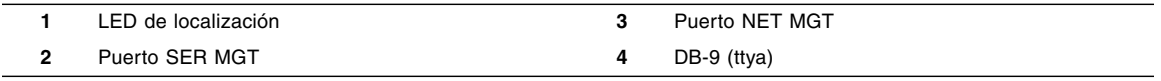

El puerto serie de administración del procesador de servicios es la conexión predeterminada para la consola.

El uso de la línea Tip permite utilizar las ventanas y las funciones del sistema operativo del dispositivo que establece la conexión con el servidor.

El puerto serie de administración no es un puerto serie de propósito general. Si quiere utilizar uno de propósito general (por ejemplo, para conectar una impresora serie), use el puerto serie estándar de 9 patillas situado en el panel posterior del servidor Sun Netra T5220. El SO Solaris ve este puerto como ttya.

- Si precisa instrucciones para acceder a la consola del sistema a través de un servidor de terminales, consulte ["Acceso a la consola del sistema a través de un](#page-27-0) [servidor de terminales" en la página 10.](#page-27-0)
- Si precisa instrucciones para acceder a la consola del sistema a través de un terminal alfanumérico, consulte ["Acceso a la consola del sistema a través de un](#page-32-0) [terminal alfanumérico" en la página 15](#page-32-0).

■ Si precisa instrucciones para acceder a la consola del sistema a través de una línea Tip, consulte ["Acceso a la consola del sistema a través de una conexión Tip" en la](#page-29-0) [página 12.](#page-29-0)

### <span id="page-23-0"></span>Configuración alternativa de la consola del sistema

En la configuración predeterminada, los mensajes de advertencia del procesador de servicios y la salida de la consola del sistema aparecen entremezclados en la misma ventana. *Tras la instalación inicial del sistema*, es posible redirigir la consola para que reciba y envíe su información a través del puerto de una tarjeta gráfica.

La práctica más recomendable es mantener el puerto de la consola en su configuración predeterminada por las razones siguientes:

- En la configuración predeterminada, los puertos de administración serie y de red permiten abrir hasta ocho ventanas adicionales a través de las que es posible ver, aunque no modificar, la actividad de la consola del sistema. Si la consola se redirige al puerto de una tarjeta gráfica, no es posible abrir estas conexiones.
- En la configuración predeterminada, los puertos de gestión serie y de red permiten alternar las vistas de las salidas de la consola y del procesador de servicios en el mismo dispositivo mediante el simple uso de un comando o una secuencia de teclas de escape. El comando y la secuencia de escape no funcionan si la consola se redirige al puerto de una tarjeta gráfica.
- El procesador de servicios mantiene un archivo de registro de mensajes de la consola, pero algunos de estos mensajes no se anotan si la consola se redirige al puerto de una tarjeta gráfica. La información omitida podría ser importante si se produce un problema que haga necesario contactar con el servicio de atención al cliente.

La configuración de la consola del sistema se modifica cambiando las variables de configuración de OpenBoot. Consulte ["Variables de configuración de OpenBoot](#page-43-0) [relacionadas con la consola del sistema" en la página 26.](#page-43-0)

### <span id="page-23-1"></span>Acceso a la consola del sistema a través de un monitor gráfico

El servidor Sun Netra T5220 se entrega sin ratón, teclado, monitor ni tarjeta gráfica para la visualización de los gráficos de mapas de bits. Para conectar un monitor gráfico al servidor, es preciso instalar una tarjeta aceleradora de gráficos en una ranura PCI y conectar un monitor, un ratón y un teclado a los puertos USB adecuados del panel frontal o posterior.

Después de iniciar el sistema, es posible que necesite instalar el controlador de software adecuado para la tarjeta PCI recién instalada. Si precisa instrucciones detalladas sobre el hardware, consulte ["Acceso a la consola del sistema a través de](#page-33-1) [un monitor gráfico local" en la página 16.](#page-33-1)

**Nota –** Las pruebas de diagnóstico de POST no pueden presentar los mensajes de estado y error en el monitor gráfico.

## <span id="page-24-0"></span>Acceso al procesador de servicios

En las secciones siguientes se explican los métodos de acceso al procesador de servicios.

## <span id="page-24-1"></span>Uso del puerto serie de gestión

En este procedimiento se supone que la consola del sistema utiliza los puertos de administración serie y de red (la configuración predeterminada).

Cuando se accede a la consola del sistema mediante un dispositivo conectado al puerto serie de gestión, el primer punto de entrada es el procesador de servicios ILOM y su indicador ->. Después de establecer conexión con el procesador de servicios ILOM, es posible pasar a la consola del sistema.

Para obtener más información sobre procesador de servicios ILOM, consulte la guía del usuario de ILOM y el *Suplemento Integrated Lights Out Management 2.0 del servidor Sun Netra T5220*.

### <span id="page-24-2"></span>▼ Para usar el puerto serie de administración

- **1. Asegúrese de que el puerto serie del dispositivo de conexión tenga los siguientes parámetros de configuración:**
- 9600 baudios
- 8 bits
- Sin paridad
- 1 bit de parada
- Sin protocolo de enlace

**2. Abra una sesión del procesador de servicios ILOM.**

Consulte la guía del usuario de ILOM para obtener instrucciones.

**3. Para conectarse con la consola del sistema, escriba lo siguiente en el indicador de comandos de ILOM:**

-> **start /SP/console**

El comando start /SP/console le traslada a la consola del sistema.

**4. Para regresar al indicador** ->**, escriba** #. **(almohadilla-punto) como secuencia de escape.**

ok **#.**

Los caracteres no se reproducen en la pantalla.

Para obtener instrucciones de uso del procesador de servicios ILOM, consulte la guía del usuario de ILOM y el *Suplemento Integrated Lights Out Management 2.0 del servidor Sun Netra T5220*.

### <span id="page-25-0"></span>Activación del puerto de administración de red

Inicialmente, el puerto de administración de red está configurado para obtener los parámetros de red mediante DHCP y permitir las conexiones utilizando SSH. Puede que necesite modificar esta configuración para su red. Si no puede utilizar DHCP y SSH en su instalación, deberá conectarse al procesador de servicios a través del puerto serie de gestión para reconfigurar el puerto de gestión de red. Consulte ["Uso](#page-24-1) [del puerto serie de gestión" en la página 7.](#page-24-1)

**Nota –** El nombre de usuario predeterminado para conectarse por vez primera al procesador de servicios es root. La contraseña predeterminada es changeme. Es preciso asignar una nueva contraseña durante la configuración inicial del sistema. Para obtener más información, consulte la guía de instalación de su servidor, la guía del usuario de ILOM y el *Suplemento Integrated Lights Out Management 2.0 del servidor Sun Netra T5220*.

Puede asignar una dirección IP estática al puerto de gestión de red o configurar el puerto para que la reciba automáticamente de otro servidor mediante el protocolo DHCP. El puerto de gestión de red puede configurarse para aceptar conexiones de clientes SSH.

Los centros de procesamiento de datos (CPD) suelen dedicar una subred a la administración de sistemas. Si la configuración de su CPD responde a este modelo, conecte el puerto de administración de red a esta subred.

**Nota –** El puerto de administración de red es de tipo 10/100 BASE-T. La dirección IP asignada a este puerto es única e independiente de la dirección IP del servidor y está exclusivamente dedicada al uso del procesador de servicios ILOM.

<span id="page-26-0"></span>▼ Para activar el puerto de administración de red

- **1. Conecte un cable Ethernet al puerto de administración de red.**
- **2. Abra una sesión del procesador de servicios ILOM a través del puerto serie de gestión.**

Consulte la guía del usuario de ILOM para obtener instrucciones.

- <span id="page-26-1"></span>**3. Escriba uno de los comandos siguientes:**
- **Si la red utiliza direcciones IP estáticas, escriba el siguiente grupo de comandos:**

```
-> set /SP/network state=enabled
Set 'state' to 'enabled'
-> set /SP/network pendingipaddress=xxx.xxx.xx.xxx
Set 'pendingipaddress' to 'xxx.xxx.xxxx'
-> set /SP/network pendingipdiscovery=static
Set 'pendingipdiscovery' to 'static'
-> set /SP/network pendingipnetmask=255.255.252.0
Set 'pendingipnetmask' to '255.255.252.0'
-> set /SP/network pendingipgateway=xxx.xxx.xx.xxx
Set 'pendingipgateway' to 'xxx.xxx.xxxx'
-> set /SP/network commitpending=true
Set 'commitpending' to 'true'
->
```
**Nota –** Si ha configurado el servidor para usar direcciones IP estáticas, pero desea restablecer la red para usar el protocolo DHCP (Dynamic Host Configuration Protocol), escriba los comandos siguientes:

```
-> set /SP/network pendingipdiscovery=dhcp
Set 'pendingipdiscovery' to 'dhcp'
-> set /SP/network commitpending=true
Set 'commitpending' to 'true'
->
```
**4. Utilice los comandos siguientes para comprobar los valores de configuración de la red:**

#### -> **show /SP/network**

Si quiere establecer la conexión a través del puerto de administración de red, utilice ssh con la dirección IP especificada en el [Paso 3.](#page-26-1)

### <span id="page-27-0"></span>Acceso a la consola del sistema a través de un servidor de terminales

En el procedimiento siguiente se supone que se va a acceder a la consola del sistema conectando un servidor de terminales al puerto serie de gestión (SER MGT) del servidor.

### <span id="page-27-1"></span>▼ Para acceder a la consola del sistema a través de un servidor de terminales

### **1. Establezca la conexión física entre el puerto serie de administración y el servidor de terminales.**

El puerto serie de administración del servidor Sun Netra T5220 es de tipo DTE (terminal de datos). La asignación de señales de las patillas de este puerto se corresponde con la de los puertos RJ-45 del cable serie multifibra (Serial Interface Breakout Cable) suministrado por Cisco para su servidor de terminales AS2511- RJ. Si utiliza un servidor de terminales de otro fabricante, asegúrese de que la asignación de señales de dicho servidor coincida con la del puerto serie del servidor Sun Netra T5220.

Si la asignación de señales de los puertos serie del servidor coincide con la de los puertos RJ-45 del servidor de terminales, dispone de dos opciones de conexión:

- Conectar un cable de interfaz serie multifibra directamente al servidor Sun Netra T5220. Consulte ["Acceso al procesador de servicios" en la página 7.](#page-24-0)
- Conectar el cable serie multifibra a un panel de conexiones y utilizar el cable recto (suministrado por el fabricante del servidor) para conectar el panel de conexiones al servidor.
- **FIGURA 1-3** Conexión entre el servidor de terminales y el servidor Sun Netra T5220 mediante un panel de conexiones

<span id="page-28-0"></span>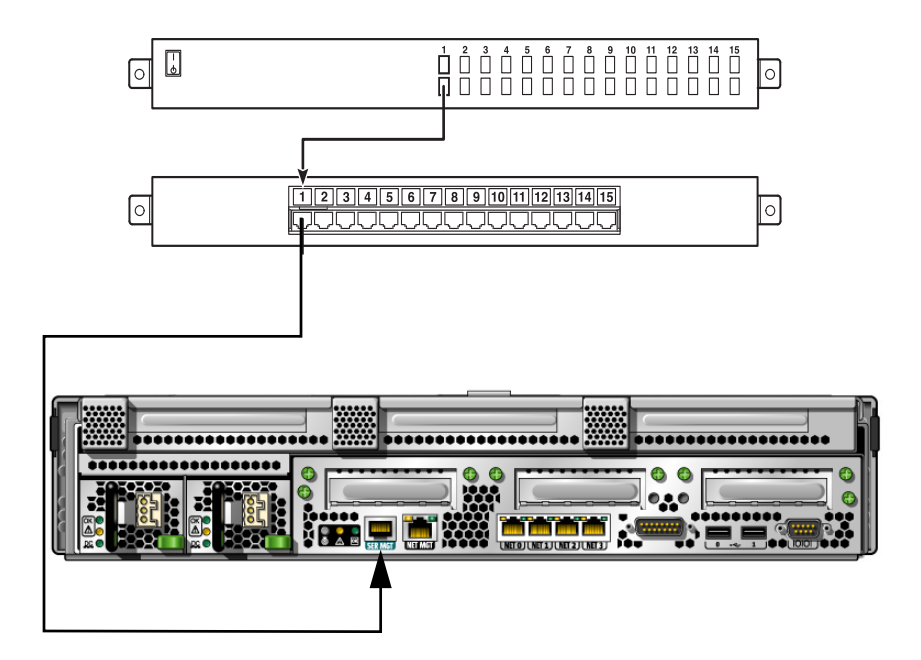

Si la asignación de señales de las patillas del puerto serie de administración del servidor *no* coincide con la de las patillas de los puertos RJ-45 del servidor de terminales, es preciso montar un cable cruzado que haga coincidir cada patilla del puerto serie de administración de los servidores Sun Netra T5220 con la correspondiente del puerto serie del servidor de terminales.

En la [TABLA 1-2](#page-29-1) figuran las correspondencias de patillas que deben crearse mediante el cable cruzado.

#### <span id="page-29-1"></span>**TABLA 1-2** Correspondencias entre las patillas para la conexión con un servidor de terminales típico mediante un cable cruzado

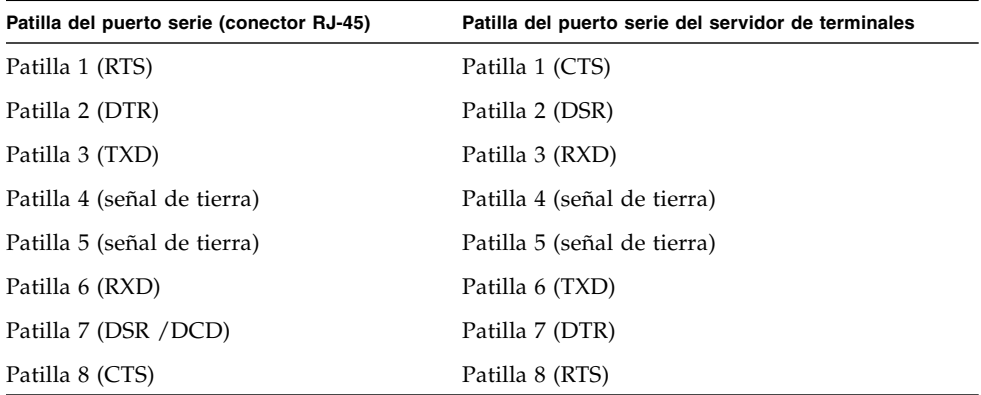

#### **2. Abra una sesión de terminal en el dispositivo de conexión y escriba:**

% **ssh***dirección-IP-servidor-terminales número-puerto*

Por ejemplo, en el caso de un servidor Sun Netra T5220 conectado al puerto 10000 de un servidor de terminales cuya dirección IP sea 192.20.30.10, debería escribir:

% **ssh 192.20.30.10 10000**

## <span id="page-29-0"></span>Acceso a la consola del sistema a través de una conexión Tip

Utilice este procedimiento para acceder a la consola del sistema del servidor Sun Netra T5220 conectando el puerto serie de administración (SERIAL MGT) al puerto serie de otro sistema [\(FIGURA 1-4\)](#page-30-1).

<span id="page-30-1"></span>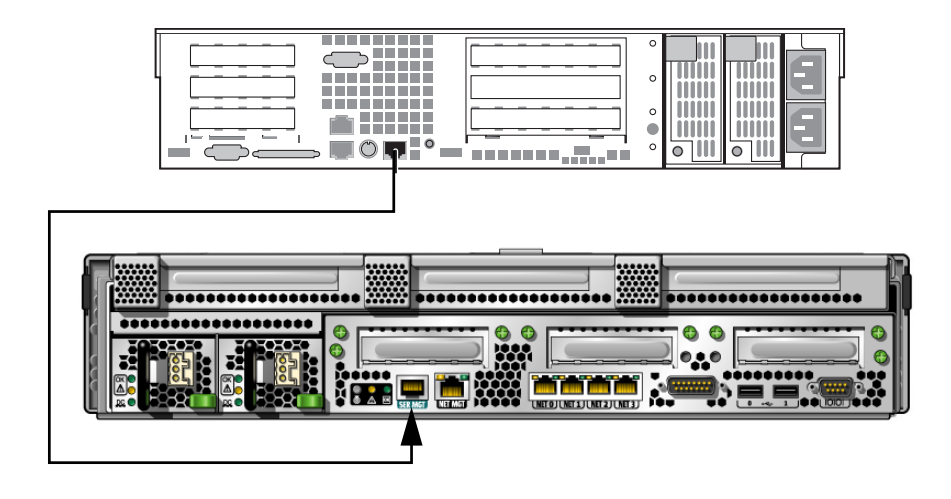

**FIGURA 1-4** Conexión TIP entre un servidor Sun Netra T5220 y otro sistema

<span id="page-30-0"></span>▼ Para acceder a la consola del sistema mediante la conexión Tip

**1. Conecte el cable serie RJ-45 y, si es necesario, el adaptador DB-9 o DB-25 suministrado.**

El cable y el adaptador permiten establecer la conexión entre el puerto serie de otro sistema (normalmente ttyb) y el puerto serie de administración situado en el panel trasero del servidor Sun Netra T5220.

**2. Asegúrese de que el archivo** /etc/remote **del otro sistema contenga una entrada** hardwire**.**

La mayoría de las versiones de Solaris distribuidas a partir de 1992 contienen un archivo /etc/remote con la entrada de hardwire adecuada, pero, si el sistema ejecuta una versión anterior de Solaris o se ha modificado el archivo /etc/remote, es posible que necesite editarlo. Consulte ["Modificación del](#page-31-0) [archivo /etc/remote" en la página 14](#page-31-0) para más detalles.

#### **3. Desde una ventana de shell del otro sistema, escriba:**

#### % **tip hardwire**

El sistema responde con el siguiente mensaje:

connected

De esta forma, el shell se convierte en una ventana Tip dirigida al servidor Sun Netra T5220 a través del puerto serie del sistema. Esta conexión se establece y mantiene incluso cuando se desactiva por completo la alimentación del servidor o cuando se inicia el servidor.

**Nota –** Utilice una herramienta de shell o un terminal (como dtterm), no una utilidad de introducción de comandos. Es posible que algunos comandos Tip no funcionen correctamente en ventanas de utilidades de introducción de comandos.

### <span id="page-31-0"></span>Modificación del archivo /etc/remote

Este procedimiento puede ser necesario si se accede a un servidor Sun Netra T5220 utilizando una conexión Tip desde un sistema donde se ejecute una versión antigua del SO Solaris. También necesitará ejecutar el procedimiento si el archivo /etc/remote del sistema se ha modificado y ya no contiene ninguna entrada de hardwire apropiada.

- <span id="page-31-1"></span>▼ Para modificar el archivo /etc/remote
	- **1. Inicie una sesión como superusuario en la consola del sistema que piense utilizar para establecer una conexión Tip con el servidor.**
	- **2. Averigüe la versión de Solaris instalada en el sistema. Tipo:**

#### uname -r

El sistema responde mostrando un número de versión.

- **3. Lleve a cabo una de estas acciones en función del número mostrado.**
- Si el número indicado por el comando uname -r es 5.0 o superior, significa **que:**

El software de Solaris se entregó con una entrada de hardwire adecuada en el archivo /etc/remote. Si sospecha que este archivo ha sido alterado y que la entrada de hardwire se ha modificado o borrado, compare dicha entrada con la del siguiente ejemplo y cámbiela si es necesario.

```
hardwire:\
  :dv=/dev/term/b:br#9600:el=^C^S^Q^U^D:ie=%$:oe=^D:
```
**Nota –** Si piensa utilizar el puerto serie A en lugar del B en el sistema, modifique esta entrada sustituyendo /dev/term/b por /dev/term/a.

■ **Si el número indicado por el comando** uname -r **es inferior al 5.0:** 

Compruebe el archivo /etc/remote y, si no existe la entrada siguiente, agréguela.

```
hardwire:\
  :dv=/dev/ttyb:br#9600:el=^C^S^Q^U^D:ie=%$:oe=^D:
```
**Nota –** Si piensa utilizar el puerto serie A en lugar del B en el sistema, modifique esta entrada sustituyendo /dev/ttyb por /dev/ttya.

De esta forma, el archivo /etc/remote queda correctamente configurado. Continúe estableciendo la conexión Tip con la consola del sistema del servidor Sun Netra T5220. Consulte ["Acceso a la consola del sistema a través de una conexión](#page-29-0) [Tip" en la página 12](#page-29-0).

Si ha redirigido la consola del sistema a ttyb y desea cambiar su configuración para que vuelva a utilizar los puertos de gestión serie y de red, consulte ["Variables](#page-43-0) [de configuración de OpenBoot relacionadas con la consola del sistema" en la](#page-43-0) [página 26.](#page-43-0)

## <span id="page-32-0"></span>Acceso a la consola del sistema a través de un terminal alfanumérico

Utilice este procedimiento para acceder a la consola del servidor Sun Netra T5220 conectando el puerto serie de un terminal alfanumérico al puerto serie de administración (SER MGT) del servidor.

### <span id="page-33-0"></span>▼ Para acceder a la consola del sistema a través de un terminal alfanumérico

- **1. Conecte un extremo del cable serie al puerto serie del terminal alfanumérico.** Utilice un cable serie cruzado o un cable serie RJ-45 y el adaptador correspondiente (null modem). Conecte el cable al puerto serie del terminal.
- **2. Conecte el otro extremo del cable serie al puerto serie de administración del servidor Sun Netra T5220.**
- **3. Conecte el cable de alimentación del terminal a una toma de CA/CC.**
- **4. Configure el terminal para recibir los datos con la siguiente configuración:**
- 9600 baudios
- 8 bits
- Sin paridad
- 1 bit de parada
- Sin protocolo de enlace

Consulte la documentación entregada con el terminal para obtener instrucciones sobre la forma de configurarlo.

Mediante el terminal alfanumérico, puede ejecutar comandos y ver mensajes del sistema. Continúe con el procedimiento de instalación o diagnóstico, según corresponda. Cuando termine, escriba la secuencia de escape del terminal.

Si precisa más información sobre la conexión y utilización del procesador de servicios ILOM, consulte la guía y el suplemento de ILOM del servidor.

## <span id="page-33-1"></span>Acceso a la consola del sistema a través de un monitor gráfico local

Aunque *no* se recomienda, la consola del sistema puede redirigirse a la tarjeta gráfica. Tras instalar el sistema, puede agregarle un monitor gráfico local y configurarlo para acceder a la consola del sistema. *No puede* utilizar este monitor para realizar la primera instalación del sistema ni para ver los mensajes de salida de las pruebas de diagnóstico durante el encendido (POST).

Para instalar un monitor gráfico local, es preciso disponer de los siguientes componentes:

- Una tarjeta aceleradora de gráficos PCI compatible y el controlador correspondiente.
- Un monitor con la resolución apropiada para la tarjeta de vídeo.
- Un teclado USB compatible
- Un ratón USB compatible

### <span id="page-34-0"></span>▼ Para acceder a la consola del sistema a través de un monitor gráfico local

### **1. Instale la tarjeta gráfica en la ranura PCI correspondiente.**

La instalación debe dejarse en manos de un técnico cualificado. Para obtener más información, consulte el manual de servicio o póngase en contacto con su proveedor de servicio técnico.

- **2. Conecte el cable de vídeo del monitor al puerto de vídeo de la tarjeta gráfica.** Apriete los tornillos para asegurar la conexión.
- **3. Conecte el cable de alimentación del monitor a una toma de CA/CC.**
- **4. Conecte el cable del teclado a un puerto USB y el cable del ratón al otro puerto USB del panel posterior del servidor Sun Netra T5220 (**[FIGURA 1-2](#page-22-0)**).**
- **5. Obtenga el indicador** ok**.**

Para obtener más información, consulte ["Obtención del indicador ok" en la](#page-41-1) [página 24.](#page-41-1)

**6. Defina las variables de configuración de OpenBoot de la forma adecuada.**

Desde la consola del sistema activa, escriba:

ok **setenv teclado-dispositivo de entrada** ok **setenv pantalla-dispositivo de salida**

**Nota –** Existen otras muchas variables de configuración. Aunque estas variables no determinan qué dispositivo de hardware se utilizará para acceder a la consola del sistema, algunas de ellas sí determinan las pruebas de diagnóstico que el sistema ejecutará y los mensajes que mostrará en su consola. Para obtener más información, consulte *Sun Netra T5220 Server Service Manual*.

#### **7. Para que los cambios surtan efecto, escriba:**

#### ok **reset-all**

El sistema almacena los cambios de configuración efectuados y se reinicia automáticamente si la variable auto-boot? de OpenBoot está configurada como true (valor predeterminado).

**Nota –** Para que los cambios de los parámetros surtan efecto, también se puede apagar y volver a encender el sistema mediante el botón de encendido del panel frontal.

Desde el monitor gráfico, puede ejecutar comandos y ver mensajes del sistema. Continúe con el procedimiento de instalación o diagnóstico, según corresponda.

Si quiere volver a dirigir la consola del sistema a los puertos de gestión serie y de red, consulte ["Variables de configuración de OpenBoot relacionadas con la consola](#page-43-0) [del sistema" en la página 26.](#page-43-0)

## <span id="page-35-0"></span>Alternancia entre el procesador de servicios y la consola del sistema

El procesador de servicios consta de dos puertos de gestión situados en el panel posterior del sistema e identificados por las etiquetas SER MGT y NET MGT. Si la consola del sistema se dirige a los puertos de gestión serie y de red (la configuración predeterminada), estos puertos proporcionan acceso a ambos componentes, la consola del sistema y la interfaz de línea de comandos de ILOM (el indicador de acceso al procesador de servicios ILOM), cada uno de ellos en un canal diferente (véase la [FIGURA 1-5](#page-35-1)).

<span id="page-35-1"></span>**FIGURA 1-5** Distintos canales para la consola y el procesador de servicios

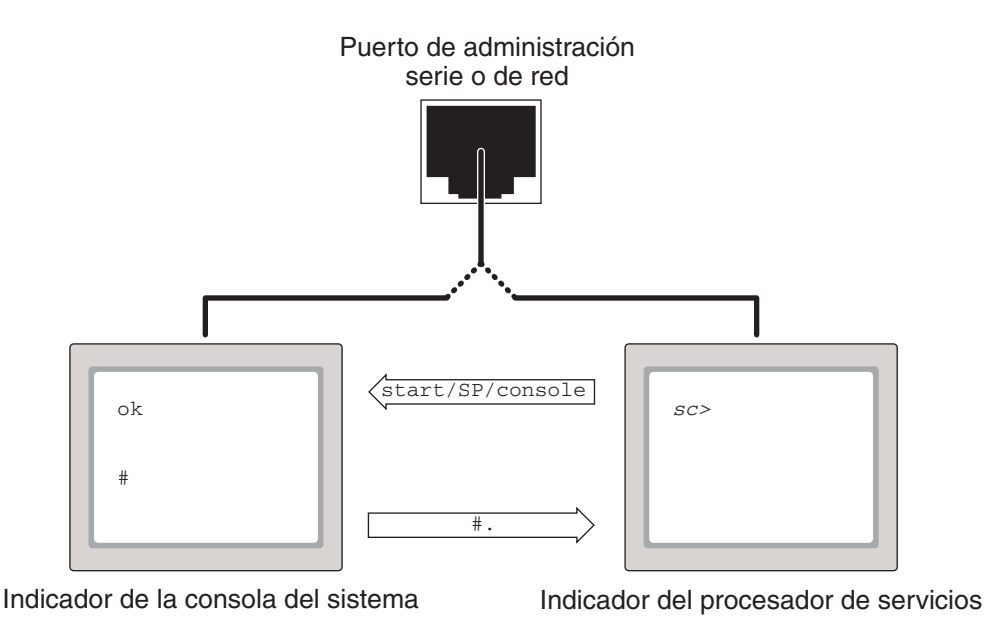
Si la consola del sistema se configura para acceder a ella desde los puertos de gestión serie y de red y se establece conexión mediante uno de estos puertos, es posible acceder a la línea de comandos de ILOM o a la consola del sistema. En ese caso, podrá alternar entre el indicador del procesador de servicios ILOM y la consola del sistema en cualquier momento, pero no podrá acceder a ambos componentes simultáneamente desde la misma ventana de terminal o el mismo shell.

El indicador que aparece en el terminal o la interfaz del shell indica a cuál de los canales se está accediendo:

- La presencia de indicadores # y % significa que se encuentra en la consola del sistema y que Solaris se está ejecutando.
- La presencia del indicador ok significa que se encuentra en la consola del sistema y que el servidor está funcionando bajo el control del firmware OpenBoot.
- La presencia del indicador -> significa que se encuentra en el procesador de servicios.

**Nota –** Si no aparece ningún texto ni indicador, puede deberse a que el sistema no ha enviado mensajes a la consola recientemente. Debería aparecer un indicador al pulsar la tecla Intro del terminal.

- **Para acceder a la consola del sistema desde el procesador de servicios: Escriba el comando** start /SP/console **en el indicador** ->**.**
- **Para acceder al procesador de servicios desde la consola del sistema, escriba la secuencia de escape del procesador: La secuencia de escape predeterminada es** #. **(almohadilla-punto).**

Para obtener más información sobre la forma de establecer comunicación con el procesador de servicios y la consola del sistema, consulte:

- ["Comunicación con el sistema" en la página 1](#page-18-0)
- ["Indicador ILOM->" en la página 20](#page-37-0)
- ["Indicador ok de OpenBoot" en la página 21](#page-38-0)
- ["Acceso al procesador de servicios" en la página 7](#page-24-0)
- La guía del usuario de ILOM y el suplemento de ILOM del servidor

## <span id="page-37-1"></span><span id="page-37-0"></span>Indicador ILOM->

El procesador de servicios ILOM se ejecuta con independencia del servidor y del estado de la alimentación del sistema. Al conectar el servidor a la alimentación de CA/CC, el procesador de servicios ILOM se inicia de inmediato y empieza a monitorizar el sistema.

**Nota –** Para ver los mensaje de inicio generados por el procesador de servicios ILOM, es preciso conectar un dispositivo serie (como un terminal alfanumérico) al puerto serie de administración *antes* de conectar los cables de alimentación de CA/CC al servidor.

Es posible iniciar la sesión del procesador de servicios ILOM en cualquier momento, con independencia del estado de la alimentación del sistema, siempre que éste se encuentre conectado a la red de alimentación de CA/CC y se disponga de algún medio de interactuar con el sistema. También es posible acceder al indicador del procesador de servicios ILOM (->) desde el indicador ok de OpenBoot, el indicador # de Solaris o el indicador %, siempre que la consola se encuentre accesible a través de los puertos de gestión serie y de red.

La presencia del indicador -> significa que se está interactuando con el procesador de servicios ILOM directamente. El indicador -> es el primer indicador que aparece al iniciar la sesión en el sistema a través de cualquiera de los puertos de administración e independientemente del estado de la alimentación del host.

**Nota –** Al acceder por primera vez al procesador de servicios ILOM, el nombre predeterminado de usuario es root y la contraseña predeterminada es changeme.

Para obtener más información sobre navegación hacia o desde el indicador de ILOM, consulte lo siguiente:

- ["Obtención del indicador ok" en la página 24](#page-41-0)
- ["Alternancia entre el procesador de servicios y la consola del sistema" en la](#page-35-0) [página 18](#page-35-0)

### Acceso a través de varias sesiones del controlador

Es posible tener un total de cinco sesiones de ILOM activas de forma simultánea, una de ellas a través del puerto serie de gestión y otras cuatro sesiones SSH a través del puerto de gestión de red. Los usuarios de cada una de estas sesiones pueden ejecutar comandos desde el indicador ->. Por el contrario, sólo un usuario puede acceder a la consola del sistema en cada sesión y únicamente si ésta se ha configurado para la comunicación a través de los puertos de administración serie y de red. Para obtener más información, consulte:

- ["Acceso al procesador de servicios" en la página 7](#page-24-0)
- ["Activación del puerto de administración de red" en la página 8](#page-25-0)

Las restantes sesiones de ILOM únicamente ofrecen vistas pasivas de la actividad de la consola del sistema hasta que el usuario con permiso de escritura en la consola cierra su sesión.

#### Acceso al indicador ->

Hay varias formas de acceder al indicador ->.

- Si la consola del sistema se redirige a los puertos de gestión serie y de red, puede escribir la secuencia de escape de ILOM (#.).
- Es posible iniciar la sesión directamente en el procesador de servicios desde un dispositivo conectado al puerto serie de gestión. Consulte ["Acceso al procesador](#page-24-0) [de servicios" en la página 7](#page-24-0).
- Es posible iniciar la sesión directamente en el procesador de servicios utilizando una conexión a través del puerto de gestión de red. Consulte ["Activación del](#page-25-0) [puerto de administración de red" en la página 8.](#page-25-0)

## <span id="page-38-0"></span>Indicador ok de OpenBoot

Un servidor con el sistema operativo Solaris instalado funciona con distintos *niveles de ejecución*. Para ver la descripción completa de todos ellos, consulte la documentación de Solaris.

La mayor parte del tiempo, el servidor Sun Netra T5220 opera en los niveles de ejecución 2 o 3, que son los estados multiusuario con acceso al sistema completo y los recursos de red. A veces es posible manejar el sistema en el nivel de ejecución 1, que es un estado de administración con un solo usuario. Pero el estado operativo más bajo es el de nivel 0, un estado en el que se puede apagar el sistema sin riesgos.

Cuando un servidor Sun Netra T5220 se encuentra en el nivel de ejecución 0, aparece el indicador ok, que significa que el sistema está controlado por el firmware OpenBoot.

Existen varios contextos en los que este firmware puede asumir el control del sistema.

- En principio, el sistema se pone bajo el control del firmware OpenBoot antes de la instalación del sistema operativo.
- Cuando la variable de configuración auto-boot? de OpenBoot se define con el valor false, el sistema presenta el indicador ok al iniciarse.
- Cuando el sistema operativo se detiene, el sistema pasa al nivel de ejecución 0 de forma normal.
- Si el sistema operativo deja de funcionar, el servidor devuelve el control al firmware OpenBoot.
- Durante el proceso de inicio, cuando se produce un problema serio con el hardware que impide la ejecución del sistema operativo, el sistema devuelve el control al firmware OpenBoot.
- Cuando se produce un problema grave con el hardware durante la ejecución del servidor, el sistema operativo pasa al nivel de ejecución 0 de forma normal.
- Cuando se pone el sistema bajo el control del firmware de forma deliberada para ejecutar los comandos del firmware, el firmware OpenBoot toma el control.

Es la última de estas situaciones la que normalmente preocupará al administrador, ya que habrá momentos en los que necesite acceder al indicador ok. Las distintas formas de hacerlo figuran en ["Acceso al indicador ok" en la página 22](#page-39-0). Para obtener más información, consulte ["Obtención del indicador ok" en la página 24.](#page-41-0)

### <span id="page-39-0"></span>Acceso al indicador ok

Hay varias formas de acceder al indicador ok en función del estado del sistema y la manera en que se esté accediendo a la consola del sistema. Son las siguientes, por orden de preferencia:

- Cierre normal
- procesador de servicios ILOM Par de comandos set /HOST send\_break\_action=break y start /SP/console
- Tecla Break
- Reinicio manual del sistema

A continuación se incluye una descripción de cada método. Para obtener instrucciones detalladas, consulte ["Obtención del indicador ok" en la página 24.](#page-41-0)

**Nota –** Como regla general, antes de suspender la ejecución del sistema operativo, debería hacer una copia de seguridad de los archivos, advertir a los usuarios del cierre inminente y detener el sistema mediante el procedimiento normal. Sin embargo, no siempre es posible adoptar tales precauciones, particularmente si el sistema no está funcionando correctamente.

#### Cierre normal

La forma recomendada de acceder al indicador ok es cerrar la sesión del sistema operativo ejecutando el comando apropiado (por ejemplo, los comandos shutdown, init o uadmin) tal y como se describe en la documentación de Solaris. También se puede utilizar el botón de encendido del sistema para iniciar un cierre normal.

El cierre normal del sistema evita la pérdida de datos, permite avisar a los usuarios con antelación y provoca mínima interrupción de la actividad. Normalmente es posible realizar este tipo de cierre sin problemas, siempre que Solaris se esté ejecutando y el hardware no haya sufrido ninguna avería grave.

También se puede realizar un cierre normal del sistema desde el indicador de comandos del procesador de servicios ILOM utilizando el comando stop/SYS.

#### Comandos de ILOMset /HOST send\_break\_action= break, start /SP/console o tecla Break.

Al escribir set /HOST send\_break\_action=break desde el indicador -> aparecerá, en el servidor Sun Netra T5220 que se está ejecutando, el menú:

c)ontinue, s)ync, r)eboot, h)alt?

desde donde se puede escribir c para obtener el control del firmware OpenBoot.

Cuando se utiliza init 0, el servidor muestra este menú:

r)eboot, o)k prompt, h)alt?

desde donde se puede escribir o para obtener el control del firmware OpenBoot.

Si ya se ha detenido el sistema operativo, es posible usar el comando start /SP/console en lugar de set /HOST send\_break\_action=break para acceder al indicador ok.

**Nota –** Tenga presente que, si pone el servidor bajo el control del firmware OpenBoot, podría bloquear el sistema al ejecutar ciertos comandos de este firmware (como probe-scsi, probe-scsi-all o probe-ide).

Cuando resulta imposible o inadecuado cerrar el sistema de forma normal, se puede acceder al indicador ok, si se tiene un terminal alfanumérico conectado al servidor Sun Netra T5220, pulsando la tecla Break.

**Nota –** Estas formas de acceder al indicador ok sólo funcionarán si la consola del sistema se ha dirigido al puerto apropiado. Para obtener más detalles, consulte ["Variables de configuración de OpenBoot relacionadas con la consola del sistema"](#page-43-0) [en la página 26](#page-43-0)

#### Reinicio manual del sistema

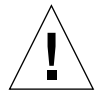

**Precaución –** El reinicio manual del servidor provoca la pérdida de los datos de estado del sistema y debe utilizarse sólo como último recurso. Cuando se efectúa el reinicio, se pierde la información de estado, lo que impide rastrear la causa del problema hasta que éste vuelve a producirse.

Utilice el comando procesador de servicios ILOM reset /SYS o los comandos start /SYS y stop /SYS para reiniciar el servidor. Reiniciar el sistema o apagar y encender el servidor debería ser el último recurso utilizado para acceder al indicador ok. El uso de estos comandos hace que se pierdan la coherencia del sistema y la información de estado. El reinicio manual del servidor puede dañar sus sistemas de archivos, aunque el comando fsck suele restaurarlos. Utilice este método únicamente cuando no quede otra solución.

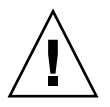

**Precaución –** El acceso al indicador ok hace que se suspenda la ejecución de Solaris.

Al acceder al indicador ok desde un servidor Sun Netra T5220 en funcionamiento, se está suspendiendo la ejecución de Solaris y poniendo el sistema bajo el control del firmware. Cualquier proceso del sistema operativo que se estuviese ejecutando también queda suspendido y *su estado posiblemente sea irrecuperable*.

Los comandos que se ejecutan desde el indicador ok pueden afectar al estado del sistema. Esto significa que no siempre es posible reanudar la ejecución del sistema operativo en el punto en que se suspendió. Aunque el comando go reanuda la ejecución en la mayoría de las circunstancias, lo habitual es que necesite reiniciar el servidor para volver al sistema operativo cada vez que entre en el indicador ok.

### <span id="page-41-0"></span>Obtención del indicador ok

Este procedimiento proporciona varias formas de acceder al indicador ok. No todos los métodos son igualmente recomendables. Para obtener información sobre el momento adecuado de utilizar cada uno de ellos, consulte ["Indicador ok de](#page-38-0) [OpenBoot" en la página 21.](#page-38-0)

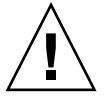

**Precaución –** Al entrar en el indicador ok, se suspende la ejecución de todas las aplicaciones y el sistema operativo. Después de ejecutar los comandos y las pruebas del firmware desde el indicador ok, es posible que el sistema no pueda reanudar su ejecución en el punto en el que la dejó.

Si es posible, realice una copia de seguridad de los datos del sistema antes de iniciar este procedimiento. Asimismo, cierre o detenga todas las aplicaciones y avise a los usuarios de la inminente interrupción del servicio. Para obtener más información sobre los procedimientos adecuados de copia de seguridad y cierre del sistema, consulte la información de administración de sistemas de Solaris.

### ▼ Para acceder al indicador ok

- **1. Decida qué método necesita utilizar para entrar en el indicador** ok**.** Consulte ["Indicador ok de OpenBoot" en la página 21](#page-38-0) para más detalles.
- **2. Siga las instrucciones adecuadas de la** [TABLA 1-3](#page-42-0)**.**

<span id="page-42-0"></span>**TABLA 1-3** Formas de acceder al indicador ok

| Método de acceso               | Procedimiento                                                                                                    |  |
|--------------------------------|----------------------------------------------------------------------------------------------------|--|
| Solaris                        | Cierre normal de Desde un shell o la ventana de una utilidad de comandos, ejecute el comando de cierre<br>adecuado (por ejemplo, shutdown o init) según se describe en los documentos de<br>administración de sistemas Solaris.                                                  |  |
| tecla Break                    | Pulse la tecla Break desde un terminal alfanumérico configurado para acceder a la consola<br>del sistema.                                                                                                    |  |
| comandos de<br><b>ILOM</b>     | Sitúese en el indicador -> y escriba el comando set /HOST send_break_action=break.<br>A continuación, ejecute el comando start /SP/console, siempre que haya detenido la<br>ejecución del sistema operativo y el servidor se encuentre bajo el control del firmware<br>OpenBoot. |  |
| Reinicio manual<br>del sistema | Sitúese en el indicador -> y escriba:<br>-> set /HOST/bootmode script="setenv auto-boot? false"<br>Pulse Intro.<br>A continuación, escriba:<br>$\rightarrow$ reset /SYS                                                                                                    |  |

#### Para obtener más información

Para obtener más información sobre el firmware OpenBoot, consulte el documento *OpenBoot 4.x Command Reference Manual.* Una versión en línea del manual está disponible en: <http://docs.sun.com>

## <span id="page-43-0"></span>Variables de configuración de OpenBoot relacionadas con la consola del sistema

En los servidores Sun Netra T5220, la consola del sistema está dirigida a los puertos de administración serie y de red (SER MGT y NET MGT) de forma predeterminada, pero es posible dirigirla a un monitor gráfico acompañado de un teclado y un ratón. También es posible volverla a dirigir a los puertos de administración serie y de red.

Algunas variables de configuración de OpenBoot controlan el lugar desde el que se recibe la entrada de la consola del sistema y el lugar hacia el que se dirige su salida. En la tabla siguiente se indica cómo configurar estas variables para utilizar los puertos de administración serie y de red, o bien para utilizar un monitor gráfico local como forma de conexión con la consola del sistema.

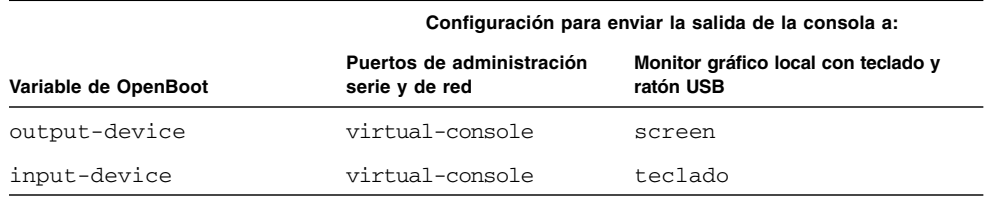

<span id="page-43-1"></span>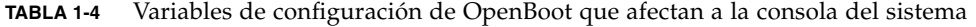

**Nota –** La salida de las pruebas POST seguirá dirigiéndose al puerto serie de gestión ya que POST no tiene ningún mecanismo para enviar sus resultados a un monitor gráfico.

El puerto serie de administración no funciona como una conexión serie estándar. Si desea conectar un dispositivo serie convencional (por ejemplo, una impresora) al sistema, deberá conectarlo al puerto ttya, no al puerto serie de gestión.

El indicador -> y los mensajes de POST sólo están disponibles a través de los puertos de gestión serie y de red. El comando procesador de servicios ILOM start /SP/console no tiene ningún efecto cuando la consola del sistema se redirige a un monitor gráfico local.

Además de las variables de configuración de OpenBoot citadas en la [TABLA 1-4,](#page-43-1) hay otras variables que condicionan el comportamiento del sistema. Tales variables se explican con más detalle en el [Apéndice A](#page-90-0).

# Gestión de las funciones RAS y el firmware del sistema

En este capítulo se explica la forma de administrar las funciones de fiabilidad, disponibilidad y facilidad de mantenimiento (RAS), el firmware del sistema, incluido ILOM en el procesador de servicios y la función de recuperación automática del sistema (ASR). También se explica la forma de desconfigurar y reconfigurar un dispositivo de forma manual y se ofrece una introducción al software multirruta.

Incluye las secciones siguientes:

- "ILOM y el procesador de servicios" en la página 28
- ["Indicadores de estado" en la página 30](#page-47-0)
- ["Procedimientos de urgencia de OpenBoot" en la página 36](#page-53-0)
- ["Recuperación automática del sistema" en la página 38](#page-55-0)
- ["Desconfiguración y reconfiguración de dispositivos" en la página 44](#page-61-0)
- ["Visualización de la información de errores del sistema" en la página 46](#page-63-0)
- ["Software de acceso multirruta \(Multipathing\)" en la página 47](#page-64-0)
- ["Almacenamiento de la información de las unidades FRU" en la página 47](#page-64-1)

**Nota –** El capítulo no cubre procedimientos detallados de detección y diagnóstico de problemas. Para obtener información sobre los procedimientos de aislamiento y diagnóstico de errores, consulte *Sun Netra T5220 Server Service Manual*.

# ILOM y el procesador de servicios

El procesador de servicios ILOM admite cinco sesiones simultáneas como máximo por servidor, cuatro conexiones SSH disponibles a través del puerto de gestión de red y una a través del puerto serie de gestión.

Después de iniciar la sesión de ILOM, aparece el indicador de comandos del procesador de servicios ILOM (->) y es posible empezar a introducir los comandos del procesador de servicios ILOM. Si el comando que quiere utilizar tiene varias opciones, puede introducirlas por separado o en grupo, como se ilustra en el ejemplo siguiente.

```
-> stop –force –script /SYS
-> start –script /SYS
```
### Inicio de sesión en ILOM

Toda la monitorización del entorno corre a cargo de ILOM en el procesador de servicios ILOM. El indicador del procesador de servicios ILOM (->) proporciona un medio de interactuar con ILOM. Para obtener más información sobre el indicador - >, consulte ["Indicador ILOM->" en la página 20.](#page-37-1)

Para obtener instrucciones sobre la conexión con el procesador de servicios ILOM, consulte:

- ["Acceso al procesador de servicios" en la página 7](#page-24-1)
- ["Activación del puerto de administración de red" en la página 8](#page-25-1)

**Nota –** En este procedimiento se supone que la consola del sistema está dirigida a los puertos de administración serie y de red (la configuración predeterminada).

#### ▼ Para iniciar la sesión en ILOM

**1. En el indicador de acceso a ILOM, especifique el nombre de usuario y pulse Intro.**

El nombre de usuario predeterminado es root.

Integrated Lights Out Manager 2.0 Please login: **root**

**2. Cuando el sistema pida la contraseña, especifíquela y pulse Intro para acceder al indicador** ->**.**

Please Enter password: ->

**Nota –** El usuario predeterminado es root y la contraseña es changeme. Para obtener más información, consulte la *Guía de instalación del servidor Sun Netra T5220*, la guía *Integrated Lights Out Management User's Guide* y el *Suplemento Integrated Lights Out Management 2.0 del servidor Sun Netra T5220*.

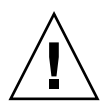

**Precaución:** Para garantizar la máxima seguridad del sistema, cambie la contraseña predeterminada de acceso durante la configuración inicial.

Mediante el procesador de servicios ILOM, es posible monitorizar el sistema, encender y apagar el LED de localización o realizar tareas de mantenimiento en el propio procesador de servicios ILOM. Para obtener más información, consulte la guía del usuario de ILOM y el suplemento de ILOM para el servidor.

#### ▼ Para ver la información del entorno

- **1. Inicie la sesión en procesador de servicios ILOM.**
- **2. Utilice el siguiente comando para ver una instantánea del estado del entorno del servidor.**

show /SP/faultmgmt

**Nota –** No es preciso tener permisos de administrador de ILOM para utilizarlo.

## <span id="page-47-0"></span>Indicadores de estado

El sistema tiene indicadores LED asociados al servidor y a varios componentes. Los indicadores del estado del servidor se encuentran en la cubierta y se repiten en el panel posterior. Los componentes con indicadores LED para transmitir el estado son la tarjeta de alarma de contacto seco, las fuentes de alimentación, el puerto Ethernet y las unidades de disco duro.

Entre los temas que se tratan en esta sección se incluyen:

- ["Interpretación de los LED del sistema" en la página 30](#page-47-1)
- ["Indicadores de estado de la cubierta del servidor" en la página 32](#page-49-0)
- ["Indicadores de estado de alarma" en la página 33](#page-50-0)
- ["Control del LED de localización" en la página 36](#page-53-1)

### <span id="page-47-1"></span>Interpretación de los LED del sistema

El comportamiento de los LED del servidor Sun Netra T5220 es conforme con la norma SIS (Status Indicator Standard) del Instituto Americano de Normalización (American National Standards Institute o ANSI). El comportamiento estándar de los LED se describe en la [TABLA 2-1](#page-47-2).

| Comportamiento del LED              | Significado                                                                                                    |
|-------------------------------------|----------------------------------------------------------------------------------------------------|
| Apagado                             | La condición representada por el color no es true.                                                                                |
| Continuamente iluminado             | La condición representada por el color es true.                                                                                   |
| Parpadeo continuo                   | El sistema está funcionando en un nivel mínimo y está listo para<br>reanudar el funcionamiento completo.                          |
| Parpadeo lento                      | Se está produciendo una actividad transitoria o una nueva<br>actividad representada por el color.                                 |
| Parpadeo rápido                     | El sistema necesita atención.                                                                                                    |
| Destello paralelo a la<br>actividad | Está teniendo lugar una actividad paralela a la frecuencia de los<br>destellos (por ejemplo, la actividad de la unidad de disco). |

<span id="page-47-2"></span>**TABLA 2-1** Comportamientos y valores estándar de los LED

Los LED del sistema tienen diferentes significados asignados que se describen en la [TABLA 2-2.](#page-48-0)

<span id="page-48-0"></span>

| Color                  | Comportamiento             | <b>Definición</b>                                                                                                    | Descripción                                                                                                    |
|------------------------|----------------------------|----------------------------------------------------------------------------------------------------|----------------------------------------------------------------------------------------------------|
| Blanco                 | Apagado                    | Estado continuo                                                                                                    |                                                                                                    |
|                        | Parpadeo<br>rápido         | 4 Hz, intervalos<br>equivalentes de<br>apagado y encendido.                                                             | Secuencia repetida de Este indicador ayuda a localizar una carcasa, una<br>placa o un subsistema en particular.<br>Ejemplo: el LED localizador.                                    |
| Azul                   | Apagado                    | Estado continuo                                                                                                    |                                                                                                    |
|                        | Continuamente<br>iluminado | Estado continuo                                                                                                    | Si el azul está encendido, es posible realizar una<br>operación de mantenimiento en el componente<br>aplicable sin consecuencias negativas.<br>Ejemplo: LED de listo para retirar. |
| Amarillo/ámbar Apagado |                            | Estado continuo                                                                                                    |                                                                                                    |
|                        | Parpadeo lento             | Secuencia repetida de<br>1 Hz, intervalos<br>equivalentes de<br>apagado y encendido.                                    | Este indicador señala nuevas situaciones de fallo. El<br>sistema necesita la intervención del servicio técnico.<br>Ejemplo: el LED de servicio.                                    |
|                        | Continuamente<br>iluminado | Estado continuo                                                                                                    | El indicador ámbar permanece encendido hasta que<br>se realiza la operación de mantenimiento y el<br>sistema reanuda su funcionamiento normal.                                     |
| Verde                  | Apagado                    | Estado continuo                                                                                                    |                                                                                                    |
|                        | Parpadeo<br>continuo       | Secuencia repetida que<br>consiste en un breve<br>destello $(0,1 s)$ seguido<br>de un largo periodo<br>apagado (2,9 s). | El sistema se está ejecutando en un nivel mínimo y<br>está listo para reanudar el funcionamiento normal.<br>Ejemplo: el LED de actividad del sistema.                              |
|                        | iluminado                  | Continuamente Estado continuo                                                                                           | Estado normal. El sistema o el componente funciona<br>sin necesidad de que intervenga el servicio técnico.                                                                         |
|                        | Parpadeo lento             |                                                                                                    | Se está produciendo un evento transitorio<br>(temporal) para el que no se necesita indicación de<br>actividad proporcional o no es factible.                                       |

**TABLA 2-2** Comportamiento de los LED del sistema y significados asignados

#### Indicadores de estado de la cubierta del servidor

[FIGURA 2-1](#page-49-1) La muestra la ubicación de los indicadores de la cubierta y la [TABLA 2-3](#page-50-1) proporciona información sobre los indicadores del estado del servidor.

<span id="page-49-1"></span><span id="page-49-0"></span>**FIGURA 2-1** Ubicación de los indicadores de la cubierta de alarma y estado del servidor

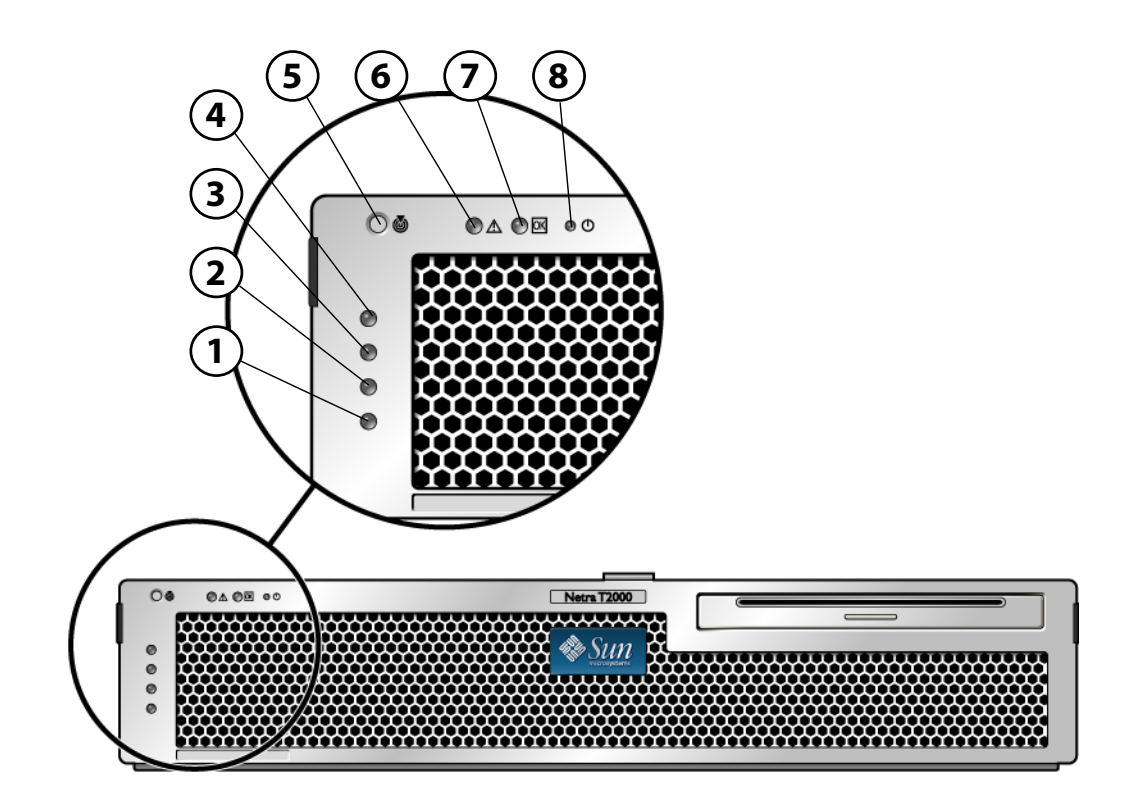

**Componentes mostrados en la figura**

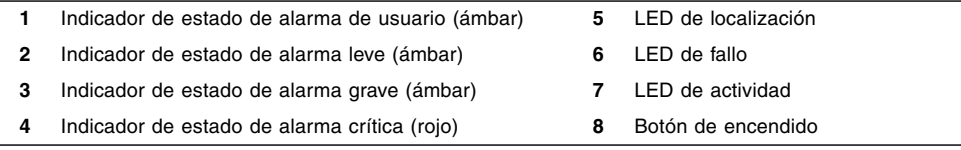

| Indicador              | Color del LED | Estado del LED | Estado del componente                                                                    |
|------------------------|---------------|----------------|------------------------------------------------------------------------------------------|
| LED de<br>localización | Blanco        | Encendido      | El servidor se identifica                                                                |
|                        |               | Apagado        | Estado normal                                                                            |
| Fallo                  | Ámbar         | Encendido      | El servidor ha detectado un problema y<br>requiere la atención del personal de servicio. |
|                        |               | Apagado        | El servidor no ha detectado errores.                                                     |
| Actividad              | Verde         | Encendido      | El servidor se enciende y ejecuta el sistema<br>operativo Solaris.                       |
|                        |               | Apagado        | O no hay alimentación o no se está<br>ejecutando el software Solaris.                    |

<span id="page-50-1"></span>**TABLA 2-3** Indicadores de estado de la cubierta del servidor

#### <span id="page-50-0"></span>Indicadores de estado de alarma

La tarjeta de alarma de contacto seco dispone de cuatro indicadores LED compatibles con ILOM situados verticalmente en la cubierta [\(FIGURA 2-1\)](#page-49-1). La [TABLA 2-4](#page-51-0) contiene información acerca de los indicadores de alarma y los estados de alarma de contacto seco. Para obtener más información sobre los indicadores de alarma, consulte el documento *Integrated Lights Out Management User's Guide*

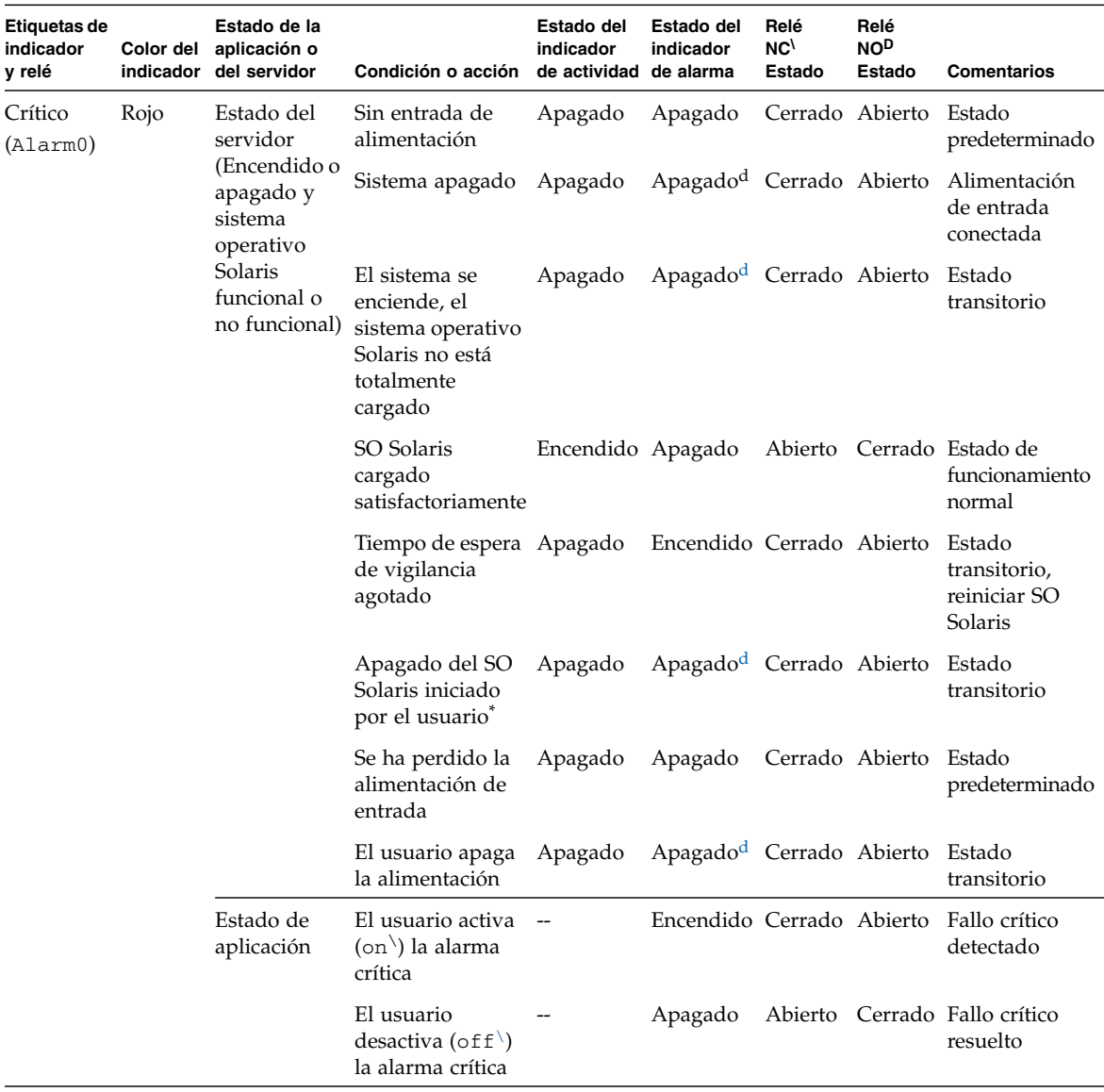

#### <span id="page-51-0"></span>**TABLA 2-4** Indicadores de alarma y estado de alarma de contacto seco

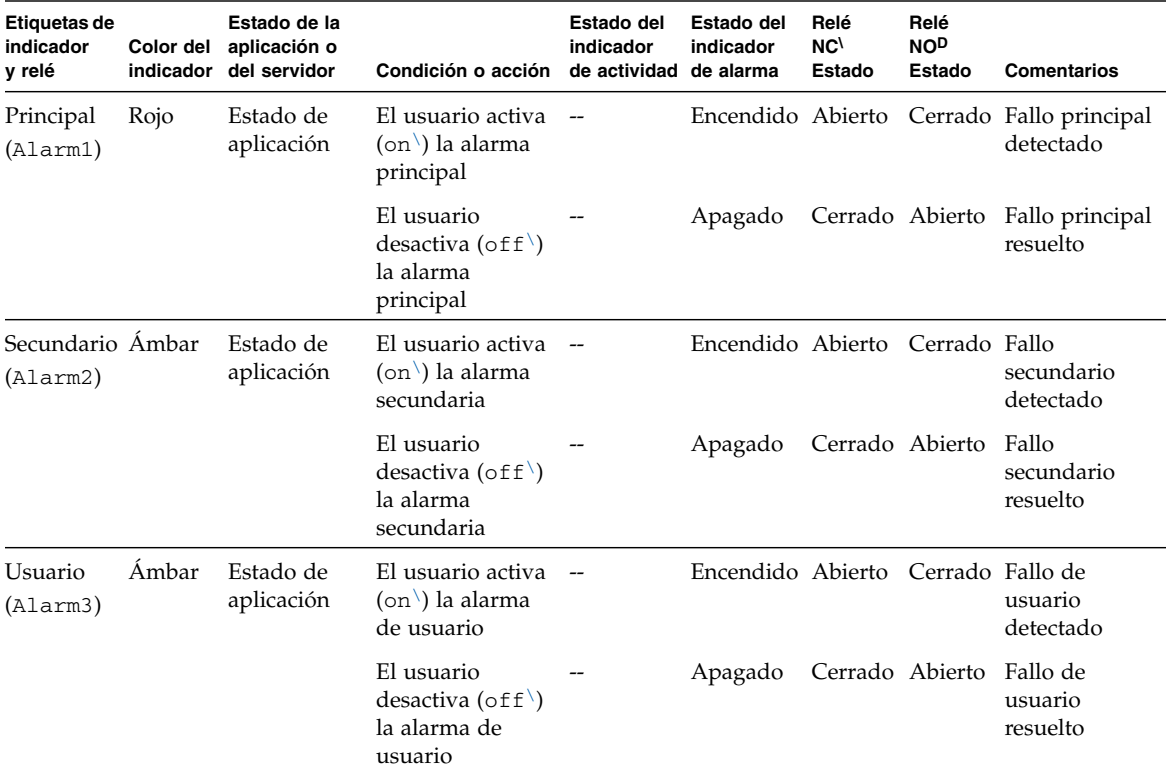

**TABLA 2-4** Indicadores de alarma y estado de alarma de contacto seco *(continuación)*

\* El usuario puede apagar el sistema mediante comandos como init0 e init6. Estos comandos no desconectan la alimentación del sistema.

<span id="page-52-1"></span>\ Tras determinar las condiciones del fallo, el usuario puede conectar la alarma mediante la API de alarma de la plataforma Solaris o la interfaz CLI de ILOM.

<span id="page-52-0"></span>d La implementación de este estado de indicador de alarma puede variar.

**\ Estado NC significa estado normalmente cerrado. Este estado representa el modo predeterminado de los contactos de relé en estado normalmente cerrado.**

**D Estado NO significa estado normalmente abierto. Este estado representa el modo predeterminado de los contactos de relé en estado normalmente abierto.**

> Cuando el usuario activa una alarma, se muestra un mensaje en la consola. Por ejemplo, cuando se activa la alarma crítica se muestra el siguiente mensaje en la consola:

> > SC Alert: CRITICAL ALARM is set

En ciertos casos, al activarse una alarma crítica no se enciende el indicador de alarma asociado.

### <span id="page-53-1"></span>Control del LED de localización

El LED de localización se controla desde el indicador -> o con el botón de localización situado en la parte delantera del chasis.

▼ Para controlar el LED de localización

● **Para encender el LED de localización, sitúese en el indicador de comandos del procesador de servicios ILOM y escriba:**

```
-> set /SYS/LOCATE value=on
```
● **Para apagar el LED de localización, sitúese en el indicador de comandos del procesador de servicios ILOM y escriba:**

-> **set /SYS/LOCATE value=off**

● **Para ver el estado del LED de localización, sitúese en el indicador de comandos del procesador de servicios ILOM y escriba:**

-> **show /SYS/LOCATE**

**Nota –** No es preciso tener permisos de administrador para utilizar los comandos set /SYS/LOCATE y show /SYS/LOCATE

## <span id="page-53-0"></span>Procedimientos de urgencia de **OpenBoot**

La introducción de teclados USB (Universal Serial Bus) en los nuevos sistemas ha provocado la necesidad de cambiar algunos procedimientos de urgencia de OpenBoot. En concreto, los comandos Stop-N, Stop-D y Stop-F, que estaban disponibles en otros tipos de teclados, ya no se pueden utilizar en sistemas con teclados USB, como es el caso del servidor Sun Netra T5220. Si está habituado a utilizar las funciones de los otros tipos de teclados, en esta sección encontrará los procedimientos de urgencia equivalentes disponibles en los teclados USB.

### Procedimientos de urgencia de OpenBoot para sistemas Sun Netra T52220

En las siguientes secciones se explica la forma de obtener las funciones del comando Stop en sistemas con teclado USB. Esas mismas funciones están disponibles a través del software del controlador del sistema de Integrated Lights Out Manager (ILOM).

#### Función Stop-N

La función Stop-N no está disponible, aunque aunque puede emularse realizando el procedimiento siguiente, siempre que la consola del sistema esté configurada para acceder a ella a través de los puertos de gestión serie o de red.

#### ▼ Para restablecer la configuración predeterminada de OpenBoot

- **1. Inicie la sesión en procesador de servicios ILOM.**
- **2. Escriba los comandos siguientes:**

```
-> set /HOST/bootmode state=reset_nvram
-> set /HOST/bootmode script="setenv auto-boot? false"
->
```
**Nota –** Si no se ejecutan los comandos stop /SYS y start /SYS o el comando reset /SYS en un plazo de 10 minutos, el servidor hace caso omiso de los comandos set/HOST/ bootmode.

Es posible ejecutar el comando show /HOST/bootmode sin argumentos para ver el valor que tiene definido.

```
-> show /HOST/bootmode
/HOST/bootmode
    Targets:
    Properties:
         config = (none)
         expires = Tue Jan 19 03:14:07 2038
         script = (none)
         state = normal
```
**3. Para reiniciar el sistema, escriba los siguientes comandos:**

```
-> reset /SYS
Are you sure you want to reset /SYS (y/n)? y
->
```
**4. Para ver la salida de la consola durante el inicio del sistema con las variables de configuración de OpenBoot predeterminadas, cambie al modo console.**

```
-> set /SP/network pendingipdiscovery=dhcp
Set 'pendingipdiscovery' to 'dhcp'
-> set /SP/network commitpending=true
Set 'commitpending' to 'true'
->
```
**5. Para descartar los posibles valores personalizados de IDPROM y recuperar los valores predeterminados de todas las variables de configuración de OpenBoot, escriba:**

```
-> set /SP reset_to_defaults=all
-> reset /SP
```
#### Función Stop-F

Esta función no está disponible en sistemas con teclados USB.

#### Función Stop-D

La secuencia de teclas Stop-D (diagnóstico) no está disponible en sistemas con teclados USB, aunque se puede obtener un funcionamiento muy parecido configurando el selector virtual con el valor diag mediante el comando set /SYS keyswitch\_state=diag de ILOM. Para obtener más información, consulte la guía *Integrated Lights Out Management User's Guide* y el suplemento *Integrated Lights Out Management 2.0 Supplement for the Sun Netra T5220 Server*.

## <span id="page-55-0"></span>Recuperación automática del sistema

El sistema proporciona funciones para restablecer automáticamente el funcionamiento (automatic system recovery o ASR) tras el fallo de los módulos de memoria o las tarjetas PCI.

La recuperación automática permite al sistema reanudar el funcionamiento tras experimentar determinados fallos o errores no críticos del hardware. Cuando la función ASR está habilitada, las funciones de diagnóstico del firmware detectan automáticamente la existencia de componentes de hardware defectuosos. Una función de autoconfiguración diseñada en el firmware del sistema permite a éste desconfigurar el componente afectado y restablecer su funcionamiento normal. Siempre que el sistema sea capaz de continuar sin el componente desconfigurado, la función ASR hará que se reinicie automáticamente, sin necesidad de que intervenga el operador.

**Nota –** ASR no se activa a menos que se habilite de forma expresa. Consulte ["Habilitación e inhabilitación de la recuperación automática del sistema" en la](#page-59-0) [página 42.](#page-59-0)

Para obtener más información sobre ASR, consulte el manual *Sun Netra T5220 Server Service Manual*.

#### Opciones de inicio automático

El firmware del sistema contiene una variable de configuración denominada autoboot? que controla si iniciará la ejecución del sistema operativo automáticamente después de cada reinicio del sistema. Su valor predeterminado en las plataformas Sun Netra es true.

Normalmente, si un sistema no supera las pruebas de diagnóstico durante el encendido, hace caso omiso de auto-boot? y no se inicia a menos que el usuario lo inicie manualmente. Generalmente, el inicio automático no es aceptable si el sistema va a funcionar en modo degradado. Por este motivo, el firmware OpenBoot del servidor proporciona una segunda opción: auto-boot-on-error?. Esta variable determina si el sistema tratará de efectuar un arranque en modo degradado cuando detecte el error de un subsistema. Ambas variables, auto-boot? y autoboot-on-error?, deben tener el valor true para que pueda iniciarse el sistema en modo degradado. Para configurarlas, escriba:

```
ok setenv auto-boot? true
ok setenv auto-boot-on-error? true
```
**Nota –** La configuración predeterminada para auto-boot-on-error? es false. El sistema no tratará de iniciarse en modo degradado a menos que se cambie a true. Por otra parte, el sistema no tratará de iniciarse en modo degradado como respuesta a errores graves irrecuperables, incluso aunque se haya habilitado el arranque en este modo. Para ver ejemplos de errores irrecuperables, consulte ["Resumen de la](#page-57-0) [gestión de errores" en la página 40.](#page-57-0)

### <span id="page-57-0"></span>Resumen de la gestión de errores

La gestión de errores durante la secuencia de encendido puede clasificarse en tres categorías que se resumen en la tabla siguiente:

- Si el firmware OpenBoot y las pruebas POST no detectan ningún error, el sistema trata de arrancar siempre que la variable auto-boot? tenga el valor true.
- Si el firmware OpenBoot y las pruebas POST detectan errores leves, el sistema trata de arrancar siempre que la variable auto-boot? sea true y auto-boot-onerror? también sea true. Entre los casos de errores leves se incluyen los siguientes:
	- Error del subsistema SAS. En este caso se precisa una ruta de acceso al disco de arranque alternativa. Para obtener más información, consulte ["Software de](#page-64-0) [acceso multirruta \(Multipathing\)" en la página 47](#page-64-0).
	- Error de la interfaz Ethernet.
	- Error de la interfaz USB.
	- Error de la interfaz serie.
	- Error de la tarjeta PCI.
	- Error de la memoria. Si falla un módulo DIMM, el firmware desconfigurará todo el banco lógico asociado al módulo defectuoso. Es preciso que haya otro banco lógico en buen estado de funcionamiento en el sistema para poder intentar un inicio en modo degradado.

**Nota –** Si las pruebas de diagnóstico POST o el firmware OpenBoot detectan un error leve asociado al dispositivo de inicio normal, el firmware OpenBoot desconfigura automáticamente el dispositivo defectuoso y prueba con el siguiente dispositivo de inicio, según se especifique en la variable de configuración boot-device.

- Si las pruebas de POST o el firmware OpenBoot detectan un error grave, el sistema no arrancará, sea cual sea el valor de las variables auto-boot? y auto-boot-onerror?. Entre los casos de errores irrecuperables se incluyen los siguientes:
	- Error de cualquiera de las CPU
	- Error en todos los bancos de memoria lógicos
	- Error de CRC (comprobación de redundancia cíclica) en la memoria RAM flash
	- Error crítico de los datos de configuración de la PROM de FRU (fieldreplaceable unit)
	- Error crítico de lectura de la tarjeta de configuración del sistema (SCC)
	- Error crítico de un ASIC (circuito integrado para aplicaciones específicas)

Para obtener más información sobre solución de errores graves, consulte el manual *Sun Netra T5220 Server Service Manual*.

### Casos de reinicio

Hay tres propiedades de configuración /HOST/diag de ILOM: mode, level y trigger, que determinan si el sistema ejecutará las pruebas de diagnóstico del firmware como respuesta a los eventos de reinicio del sistema.

El protocolo de reinicio del sistema estándar sortea las pruebas de POST por completo a menos que el selector virtual o las propiedades de ILOM estén configurados de la forma siguiente:

**TABLA 2-5** Configuración del selector virtual para casos de reinicio

| Selector             | Valor |
|----------------------|-------|
| /SYS keyswitch_state | diaq  |

Si keyswitch\_state se establece en diag, el sistema puede encenderse utilizando valores predefinidos de las propiedades de diagnóstico (/HOST/diag level=max, /HOST/diag mode=max, /HOST/diag verbosity=max) para proporcionar una total cobertura de fallos. Esta opción reemplazará los valores de propiedades de diagnóstico que haya podido definir en otro sitio.

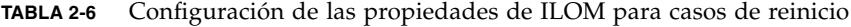

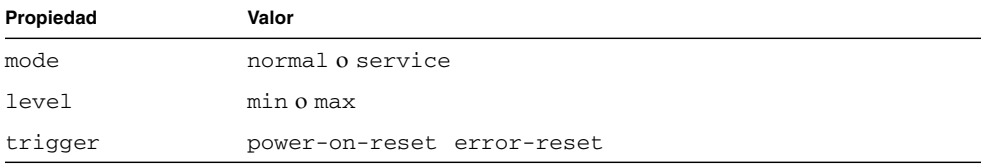

Los valores predeterminados de estas propiedades son:

- mode = normal
- level = min
- trigger = power-on-reset error-reset

Para obtener instrucciones acerca de la recuperación automática del sistema (ASR), consulte ["Habilitación e inhabilitación de la recuperación automática del sistema" en](#page-59-0) [la página 42](#page-59-0).

## Comandos de recuperación automática del sistema disponibles para el usuario

Los comandos de ILOM pueden utilizarse para obtener información de estado de las funciones ASR, y para desconfigurar y reconfigurar los dispositivos del sistema de forma manual. Para obtener más información, consulte:

■ ["Desconfiguración y reconfiguración de dispositivos" en la página 44](#page-61-0)

- ["Para reconfigurar un dispositivo de forma manual" en la página 45](#page-62-0)
- ["Obtención de la información de recuperación automática del sistema" en la](#page-60-0) [página 43](#page-60-0)

### <span id="page-59-0"></span>Habilitación e inhabilitación de la recuperación automática del sistema

La función de recuperación automática del sistema (ASR) sólo se activa si el usuario la habilita expresamente, lo cual exige el cambio de las variables de configuración de ILOM y del firmware OpenBoot.

#### ▼ Para habilitar la recuperación automática del sistema

#### **1. Cuando aparezca el indicador** ->**, escriba:**

```
-> set /HOST/diag mode=normal
-> set /HOST/diag level=max
-> set /HOST/diag trigger=power-on-reset
```
**2. Cuando aparezca el indicador** ok**, escriba:**

```
ok setenv auto-boot true
ok setenv auto-boot-on-error? true
```
**Nota –** Para obtener más información sobre las variables de configuración de OpenBoot, consulte el manual de servicio de su servidor.

**3. Para que los cambios de los parámetros tengan efecto, escriba:**

ok **reset-all**

El sistema almacena los cambios de configuración efectuados de forma permanente y se reinicia automáticamente si la variable auto-boot? de OpenBoot está configurada como true (su valor predeterminado).

**Nota –** Para almacenar los cambios de los parámetros, también se puede apagar y volver a encender el sistema mediante el botón de encendido del panel frontal.

#### <span id="page-60-1"></span>▼ Para inhabilitar la recuperación automática del sistema

**1. Cuando aparezca el indicador** ok**, escriba:**

ok **setenv auto-boot-on-error? false**

**2. Para que los cambios de los parámetros tengan efecto, escriba:**

ok **reset-all**

El sistema almacena permanentemente las modificaciones efectuadas en los parámetros.

**Nota –** Para almacenar los cambios de los parámetros, también se puede apagar y volver a encender el sistema mediante el botón de encendido del panel frontal.

Una vez inhabilitada la función de recuperación automática del sistema (ASR), no volverá a activarse hasta que el usuario la habilite de nuevo.

### <span id="page-60-0"></span>Obtención de la información de recuperación automática del sistema

- ▼ Para recuperar información sobre el estado de los componentes del sistema afectados por la recuperación automática (ASR)
	- **Cuando aparezca el indicador** ->**, escriba:**

 $s$ how /SYS/*componente* **component** state

En la salida del comando show /SYS/*componente* component\_state, cualquier dispositivo marcado como inhabilitado se ha desconfigurado manualmente mediante el firmware del sistema. La salida del comando también muestra los dispositivos que no han superado las pruebas de diagnóstico y que el firmware del sistema ha desconfigurado de forma automática.

Para obtener más información, consulte:

- ["Recuperación automática del sistema" en la página 38](#page-55-0)
- ["Habilitación e inhabilitación de la recuperación automática del sistema" en la](#page-59-0) [página 42](#page-59-0)
- ["Para inhabilitar la recuperación automática del sistema" en la página 43](#page-60-1)
- ["Desconfiguración y reconfiguración de dispositivos" en la página 44](#page-61-0)
- ["Para reconfigurar un dispositivo de forma manual" en la página 45](#page-62-0)

## <span id="page-61-0"></span>Desconfiguración y reconfiguración de dispositivos

Para admitir una capacidad degradada de arranque, el firmware de ILOM dispone del comando set *Identificador\_dispositivo* component\_state=disabled, que permite desconfigurar los dispositivos del sistema de forma manual. Este comando "marca" el dispositivo especificado como *disabled* (inhabilitado) mediante la creación de una entrada en la base de datos de ASR. Cualquier dispositivo marcado como disabled (debido a una deshabilitación manual o realizada por el firmware del sistema) se suprime de la descripción de la máquina antes de pasarla a otras capas del firmware del sistema tales como la de OpenBoot PROM.

### ▼ Para desconfigurar un dispositivo de forma manual

● **Cuando aparezca el indicador** ->**, escriba:**

-> **set** *Identificador-dispositivo* **component\_state=disabled**.

donde, *Identificador-dispositivo* es uno de los identificadores de dispositivo citados en la [TABLA 2-7](#page-61-1).

**Nota –** En lo que se refiere a los identificadores de dispositivo, el sistema diferencia entre mayúsculas y minúsculas.

<span id="page-61-1"></span>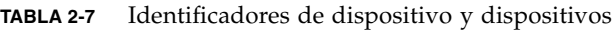

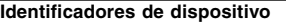

**Dispositivos** 

/SYS/MB/PCI-MEZZ/PCIX*número*

/SYS/MB/PCI-MEZZ/PCIE*número*

/SYS/MB/CMP*número-cpu*/P*número-bloque* Bloque de CPU (número: 0-63)

| Identificadores de dispositivo (continuación)          | Dispositivos (continuación)                                             |
|--------------------------------------------------------|-------------------------------------------------------------------------|
| /SYS/MB/RISERnúmero-placa/PCIEnúmero-ranura            | Ranura PCIe (número: 0-2)                                               |
| /SYS/MB/RISERnúmero-placa/PCIEnúmero-tarjeta           | Tarjeta XAUI (número: 0-1)                                              |
| /SYS/MB/GBEnúmero-controlador                          | Controladores GBE (número: 0-1)                                         |
|                                                        | • GBEO controla NETO V NET1                                             |
|                                                        | • GBE1 controla NET2 y NET3                                             |
| /SYS/MB/PCIE                                           | Complejo raíz de PCIe                                                   |
| /SYS/MB/USBnúmero                                      | Puertos USB (número: 0-1, situados<br>en la parte posterior del chasis) |
| /SYS/MB/CMP0/L2 BANKnúmero                             | $(N$ úmero: 0-3)                                                        |
| /SYS/USBBD/USBnúmero                                   | Puertos USB (número: 2-3, situados<br>en la parte frontal del chasis)   |
| /SYS/MB/CMP0/BRnúmero-rama/CHnúmero-canal/Dnúmero-dimm | Módulos DIMM                                                            |

**TABLA 2-7** Identificadores de dispositivo y dispositivos *(continuación)*

### <span id="page-62-0"></span>▼ Para reconfigurar un dispositivo de forma manual

● **Cuando aparezca el indicador** ->**, escriba:**

-> **set** *Identificador-dispositivo* **component-state=enabled**.

donde *Identificador-dispositivo* es cualquier identificador de dispositivo citado en la [TABLA 2-7](#page-61-1).

**Nota –** En lo que se refiere a los identificadores de dispositivo, el sistema no diferencia entre mayúsculas y minúsculas. Pueden escribirse de cualquiera de las dos formas.

El comando set *Identificador-dispositivo* component\_state=enabled de ILOM puede utilizarse para reconfigurar cualquier dispositivo que se haya desconfigurado previamente con el comando set *Identificador-dispositivo* component\_state= disabled.

## <span id="page-63-0"></span>Visualización de la información de errores del sistema

El software de ILOM permite ver los errores válidos del sistema.

### ▼ Para visualizar los errores válidos del sistema

● **Tipo:**

#### -> **show /SP/faultmgmt**

El comando muestra el ID de error, el dispositivo FRU afectado y el mensaje de error en la salida estándar. show /SP/faultmgmt presenta también los resultados de las pruebas POST.

Por ejemplo:

```
-> show /SP/faultmgmt
  /SP/faultmgmt
     Targets:
          0 (/SYS/PS1)
     Properties:
     Commands:
          cd
          show
->
```
Si precisa más información sobre el comando show /SP/faultmgmt, consulte la guía y el suplemento de ILOM del servidor.

#### ▼ Para borrar un error

Escriba:

-> **set /SYS/***componente* **clear\_fault\_action=true**

Establecer clear\_fault\_action en true borra el error del componente y todos los niveles inferiores en el árbol /SYS.

## <span id="page-64-1"></span>Almacenamiento de la información de las unidades FRU

- ▼ Para guardar la información en las PROM de las unidades FRU disponibles
	- **Cuando aparezca el indicador** ->**, escriba:**

-> **set /SP customer\_frudata=***data*

# <span id="page-64-0"></span>Software de acceso multirruta (Multipathing)

El software de acceso multirruta permite definir y controlar rutas físicas redundantes de acceso a dispositivos de E/S tales como las redes y los dispositivos de almacenamiento. Si la ruta de acceso a un dispositivo deja de estar disponible, el software puede desviar los datos automáticamente a una ruta alternativa para mantener la disponibilidad. Esta capacidad se denomina *failover automático* (tolerancia a fallos). Para aprovechar las capacidades que ofrece este software, es preciso configurar el servidor con componentes de hardware redundantes, como interfaces de red redundantes o dos adaptadores de bus del sistema conectados a una misma matriz de almacenamiento de dos puertos.

Para el servidor Sun Netra T5220 existen tres tipos de software multirruta disponibles:

- IP Network Multipathing de Solaris, que proporciona funciones de acceso multirruta y-balanceo de carga para las interfaces de red IP.
- VERITAS Volume Manager (VVM), cuya función Dynamic Multipathing (DMP) proporciona rutas redundantes y balanceo de carga en el acceso a los discos para optimizar la velocidad de E/S.
- Sun StorageTek<sup>™</sup> Traffic Manager es una arquitectura totalmente integrada en Solaris (desde la versión Solaris 8) que permite acceder a los dispositivos de E/S a través de diferentes interfaces del controlador del host desde una sola instancia del dispositivo de E/S.

#### Para obtener más información

Para obtener instrucciones sobre cómo configurar y administrar el software IP Network Multipathing de Solaris, consulte el documento *IP Network Multipathing Administration Guide* suministrado con la versión de Solaris en uso.

Para obtener información sobre VVM y su función DMP, consulte la documentación suministrada con el software VERITAS Volume Manager.

Si precisa información sobre el software Sun StorageTek Traffic Manager, consulte la documentación de Solaris.

## Administración de los volúmenes de discos

En este capítulo se describen los conceptos relativos a la tecnología RAID (matriz redundante de discos independientes), y la forma de configurar y administrar volúmenes de discos RAID utilizando el controlador de discos SCSI (SAS) integrado en la placa del servidor Sun Netra T5220.

Incluye las secciones siguientes:

- ["Parches necesarios" en la página 49](#page-66-0)
- ["Volúmenes de discos" en la página 50](#page-67-0)
- ["Tecnología RAID" en la página 50](#page-67-1)
- "Operaciones RAID por hardware" en la página 52

## <span id="page-66-0"></span>Parches necesarios

Para configurar y usar volúmenes de discos RAID en el servidor Sun Netra T5220 es preciso instalar los parches adecuados. Para obtener la información más reciente sobre parches del servidor Sun Netra T5220, consulte la última versión de las notas de producto de su sistema.

Los procedimientos de instalación de los parches se incluyen en los archivos README que los acompañan.

## <span id="page-67-0"></span>Volúmenes de discos

Desde la perspectiva del controlador de discos integrado en la placa del servidor Sun Netra T5220, los *volúmenes de discos* son discos lógicos que incluyen uno o varios discos físicos completos.

Una vez creado un volumen, el sistema operativo lo utiliza y mantiene como si se tratase de un solo disco. Con este nivel de administración lógico de volúmenes, el software supera las restricciones impuestas por los dispositivos de discos físicos.

El controlador de discos integrado en la placa del servidor Sun Netra T5220 permite crear un total de dos volúmenes RAID por hardware y configurarlos como volúmenes de dos discos RAID 1 (duplicación en espejo integrada o IM), o bien volúmenes de hasta ocho discos RAID 0 (segmentación integrada o IS).

**Nota –** Debido a la inicialización de volúmenes que se produce en el controlador de discos cuando se crea un volumen nuevo, se desconocen propiedades de éste tales como la geometría y el tamaño. Los volúmenes RAID creados con el controlador de hardware deben configurarse y etiquetarse utilizando el comando format(1M) antes de utilizarse con el sistema operativo Solaris. Consulte ["Para configurar y etiquetar](#page-77-0) [un volumen RAID de hardware para su uso en Solaris" en la página 60](#page-77-0), o la página del comando man de format (1M) para obtener más información.

No es posible efectuar migración de volúmenes (reasignar todos los discos del volumen RAID de un chasis Sun Netra T5220 a otro). En caso de que sea necesario realizar esta operación, póngase en contacto con su proveedor de servicio técnico.

## <span id="page-67-1"></span>Tecnología RAID

La tecnología RAID permite construir un volumen lógico compuesto por varios discos físicos para proporcionar redundancia de datos, mayor rendimiento o ambas cosas a la vez. El controlador de discos integrado en la placa del servidor Sun Netra T5220 permite crear volúmenes RAID 0 y RAID 1.

En esta sección se describen las configuraciones RAID admitidas en la controladora de disco en placa:

- Segmentación (striping) integrada o volúmenes IS (RAID 0)
- Duplicación en espejo (mirroring) integrada o IM (RAID 1)

## Segmentación integrada (RAID 0)

En los volúmenes segmentados, el volumen se distribuye entre dos o más discos físicos y los datos se van escribiendo secuencialmente en los discos que componen volumen (lo que en inglés se denomina *striping*).

Los volúmenes segmentados proporcionan una unidad lógica (LUN) cuya capacidad es equivalente a la suma de todos los discos que la componen. Por ejemplo, un volumen IS de tres discos configurado en unidades de 72 GB tendrá una capacidad de 144 GB.

**FIGURA 3-1** Representación gráfica de la segmentación de discos

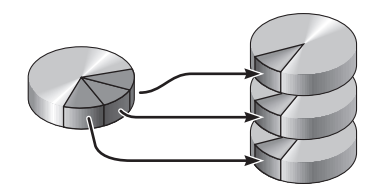

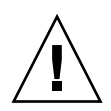

**Precaución –** No existe redundancia de datos en la configuración de volúmenes IS. Por tanto, si un disco falla, el volumen entero deja de funcionar y los datos se pierden. Si un volumen IS se borra de forma manual, todos sus datos se pierden.

Los volúmenes IS tienden a proporcionar mejor rendimiento que los volúmenes IM o los discos independientes. Bajo ciertas cargas de trabajo, en particular con determinados tipos de escritura o combinación de lectura y escritura, las operaciones de E/S se realizan con más rapidez porque se ejecutan de forma cíclica, de forma que cada bloque de la secuencia se va escribiendo en cada disco del volumen por turnos.

### Duplicación en espejo integrada (RAID 1)

La duplicación de discos (RAID 1) es una técnica que utiliza la redundancia de datos, dos copias completas de todo los de otros almacenamientos discos independientes como protección frente a la pérdida de datos debido al fallo de un disco. Un volumen lógico se duplica en dos discos diferentes.

**FIGURA 3-2** Representación gráfica de la duplicación de discos en espejo

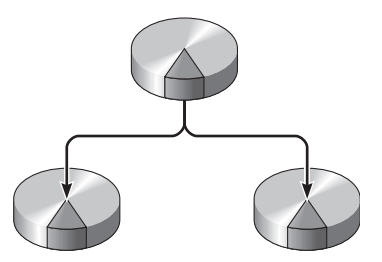

Ambos discos se actualizan siempre que el sistema operativo escribe en un volumen con duplicación en espejo. Los discos se mantienen en todo momento exactamente con la misma información. Cuando el sistema operativo necesita leer el volumen duplicado, lo hace desde el disco que se encuentra más accesible en ese momento. Esta función puede mejorar el rendimiento de las operaciones de lectura.

**Precaución –** La creación de volúmenes RAID con el controlador de discos de la placa destruye todos los datos de los discos que componen el volumen. El procedimiento de inicialización de volúmenes del controlador de discos reserva una porción de cada disco físico para metadatos y otra información interna utilizada por el controlador. Una vez inicializado el volumen, éste puede configurarse y etiquetarse con la utilidad format(1M). Después de hacerlo, puede empezar a utilizarse en el sistema operativo Solaris.

## Operaciones RAID por hardware

El controlador SAS del servidor Sun Netra T5220 permite efectuar segmentación y duplicación de discos en espejo mediante la utilidad raidctl de Solaris.

Un volumen RAID creado por hardware con raidctl se comporta de forma ligeramente distinta a otro creado con el software de administración de volúmenes. En el volumen creado mediante software, cada dispositivo tiene su propia entrada en el árbol de dispositivos virtuales y las operaciones de lectura y escritura se realizan en ambos dispositivos virtuales. En los volúmenes RAID por hardware, sólo aparece un dispositivo en el árbol de dispositivos. Los discos que componen el volumen son invisibles para el sistema operativo y sólo se accede a ellos mediante el controlador SAS.

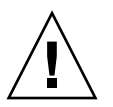

## <span id="page-70-1"></span>Número de ranura de los discos físicos y nombres de dispositivo físico y lógico de los discos sin configuración RAID

Para realizar un procedimiento de conexión de discos en marcha, es necesario conocer el nombre del dispositivo físico o lógico de la unidad que se va a instalar o extraer. Si el sistema detecta un error de disco, es posible que aparezcan en la consola del sistema mensajes sobre discos que dan problemas o que están fuera de servicio. Esta información también se registra en los archivos /var/adm/messages.

Normalmente, estos mensajes de error identifican la unidad de disco duro defectuosa por su nombre de dispositivo físico (por ejemplo, /devices/pci@1f,700000/scsi@2/sd@1,0) o su nombre de dispositivo lógico (por ejemplo, c0t1d0). Asimismo, algunas aplicaciones pueden hacer referencia también al número de ranura del disco (de 0 a 3).

Puede utilizar la [TABLA 3-1](#page-70-0) para asociar los números de ranura de los discos internos al nombre de dispositivo físico de cada unidad de disco duro.

| Número de ranura de disco | Nombre de dispositivo lógico <sup>*</sup> | Nombre de dispositivo físico             |
|---------------------------|-------------------------------------------|------------------------------------------|
| Ranura 0                  | c0t0d0                                    | devices/pci@0/pci@0/pci@2/scsi@0/sd@0,0/ |
| Ranura 1                  | c0t1d0                                    | /devices/pci@0/pci@0/pci@2/scsi@0/sd@1,0 |
| Ranura 2                  | c0t2d0                                    | /devices/pci@0/pci@0/pci@2/scsi@0/sd@2,0 |
| Ranura 3                  | c0t3d0                                    | /devices/pci@0/pci@0/pci@2/scsi@0/sd@3,0 |

<span id="page-70-0"></span>**TABLA 3-1** Número de ranura de los discos físicos y nombres de los dispositivos físicos y lógicos

\* En función del número y tipo de controladores de disco que se hayan instalado, es posible que los dispositivos lógicos aparezcan con un nombre distinto en su sistema.

### ▼ Para crear un volumen con duplicación en espejo por hardware

**1. Compruebe qué unidad de disco duro corresponde a cada nombre de dispositivo lógico y físico. Para ello, utilice el comando** raidctl**:**

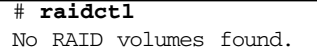

Consulte ["Número de ranura de los discos físicos y nombres de dispositivo físico](#page-70-1) [y lógico de los discos sin configuración RAID" en la página 53.](#page-70-1)

En el ejemplo anterior se indica que no existe ningún volumen RAID. Otro posible caso:

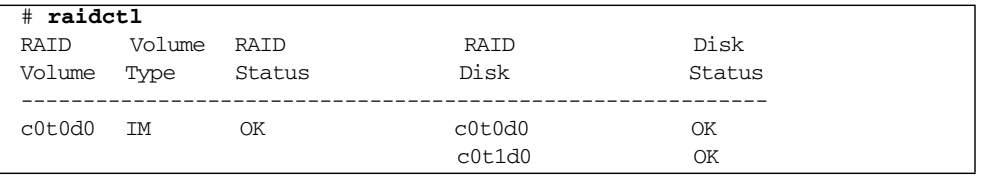

En este ejemplo, sólo se ha habilitado un volumen IM. Está completamente sincronizado y en línea.

El controlador SAS integrado en la placa del servidor Sun Netra T5220 puede configurar dos volúmenes RAID como máximo. Antes de crear un volumen, asegúrese de que los discos que lo componen estén disponibles y que no existan ya dos volúmenes.

El estado RAID puede ser:

- OK, indica que el volumen RAID está en línea y totalmente sincronizado.
- RESYNCING, indica que se están sincronizando los datos entre los discos principal y secundario en un volumen IM.
- DEGRADED, significa que uno de los discos del volumen ha fallado o se ha desconectado.
■ FAILED, indica que el volumen debería borrarse y reinicializarse. Este fallo puede producirse si se pierde uno de los discos de un volumen IS o se pierden ambos discos de un volumen IM.

La columna Disk Status indica el estado de cada disco físico. Cada disco de un volumen puede tener el estado OK, lo que significa que está en línea y funcionando adecuadamente, o bien FAILED, MISSING u OFFLINE, lo cual indica que el disco presenta algún problema de hardware o configuración que debe resolverse.

Por ejemplo, un IM cuyo disco secundario se ha extraído del chasis aparece como:

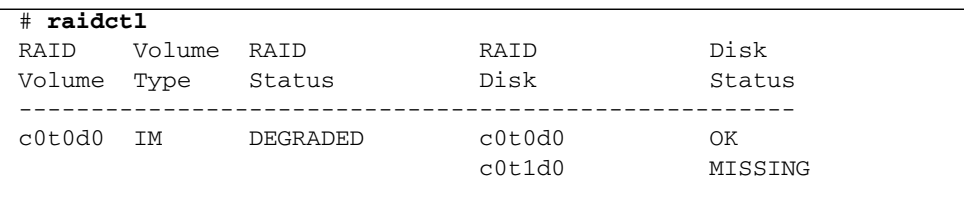

Consulte la página del comando man de raidct1(1M) para obtener más información sobre el estado de los volúmenes y los discos.

**Nota –** En función del número y tipo de controladores de disco que se hayan instalado, es posible que los dispositivos lógicos aparezcan con un nombre distinto en su sistema.

#### **2. Escriba el comando siguiente:**

```
# raidctl -c principal secundario
```
La creación de un volumen RAID es interactiva de forma predeterminada. Por ejemplo:

```
# raidctl -c c0t0d0 c0t1d0
Creating RAID volume c0t0d0 will destroy all data on member disks,
proceed
(yes/no)? yes
Volume 'c0t0d0' created
#
```
Como alternativa, también puede utilizar la opción –f para forzar la creación del volumen si conoce con certeza los discos que lo integran y tiene la seguridad de que sus datos pueden perderse sin problemas. Por ejemplo:

```
# raidctl -f -c c0t0d0 c0t1d0
Volume 'c0t0d0' created
#
```
Cuando se crea el duplicado RAID en espejo, el disco secundario (en este caso, c0t1d0) desaparece del árbol de dispositivos de Solaris.

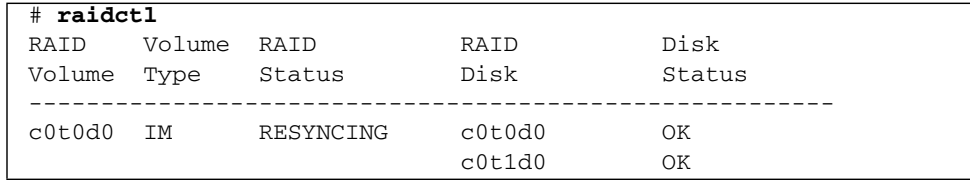

<span id="page-73-0"></span>**3. Para comprobar el estado de un duplicado RAID, escriba el comando siguiente:**

El ejemplo anterior indica que el disco duplicado RAID todavía se está sincronizando con la unidad de respaldo.

En el ejemplo siguiente, el duplicado RAID está completamente sincronizado y en línea.

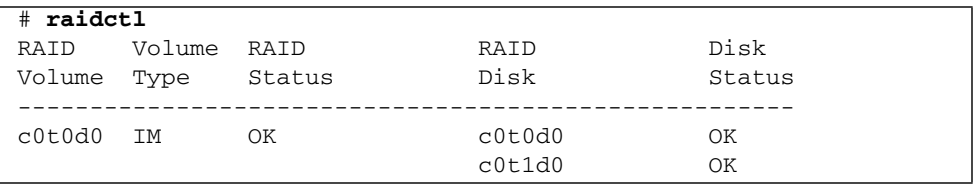

El controlador de discos sincroniza los volúmenes IM de uno en uno. Si se crea un segundo volumen IM antes de que haya finalizado la sincronización del primero, el primero de ellos indicará el estado de RAID RESYNCING y el segundo mostrará el estado OK. Una vez sincronizado el primer volumen, su estado cambiará a OK y empezará automáticamente la sincronización del segundo volumen, que ahora mostrará el estado RESYNCING.

Con la configuración RAID 1 (duplicación de discos en espejo), todos los datos se duplican en ambas unidades de disco. Si una de ellas falla, sustitúyala por otra en buen estado y recupere los datos a partir del disco duplicado. Para obtener instrucciones al respecto, consulte ["Para realizar una operación de conexión en](#page-81-0) [marcha de un disco duplicado en espejo-" en la página 64](#page-81-0).

Para obtener más información sobre la utilidad raidct1, consulte la página del comando man de raidctl(1M).

# ▼ Para crear un volumen con el dispositivo de arranque predeterminado duplicado por hardware

Debido a la inicialización de volúmenes que se produce en el controlador de discos cada vez que se crea un volumen nuevo, es preciso configurar y etiquetar el volumen con la utilidad format(1M) antes de empezar a usarlo en Solaris (consulte ["Para configurar y etiquetar un volumen RAID de hardware para su uso en Solaris"](#page-77-0) [en la página 60](#page-77-0)). Como consecuencia de esta limitación, raidctl(1M) bloquea la creación de cualquier volumen RAID por hardware si alguno de los discos integrantes tiene un sistema de archivos montado.

En esta sección se explica el procedimiento necesario para crear un volumen RAID por hardware que contenga el dispositivo de arranque predeterminado. Dado que este dispositivo siempre tiene un sistema de archivos montado cuando se inicia, es preciso utilizar una forma de arranque alternativa en cuyo entorno se creará el volumen. Una forma de arranque alternativa puede ser una imagen de la instalación en red en modo monousuario (consulte la *Guía de instalación de Solaris 10* para obtener información sobre la forma de configurar y usar instalaciones basadas en la red).

#### **1. Determine cuál de los discos es el dispositivo de arranque predeterminado.**

Desde el indicador ok de OpenBoot, ejecute el comando printenv y, si es necesario, el comando devalias para identificar el dispositivo de arranque predeterminado. Por ejemplo:

```
ok printenv boot-device
boot-device = disk
ok devalias disk
disk /pci@0/pci@0/pci@2/scsi@0/disk@0,0
```
**2. Escriba el comando** boot net –s**.**

ok **boot net –s**

**3. Una vez iniciado el sistema, use la utilidad** raidctl**(**1M**) para crear un volumen duplicado por hardware cuyo disco principal sea el dispositivo de arranque predeterminado.**

Consulte ["Para crear un volumen con duplicación en espejo por hardware" en la](#page-71-0) [página 54.](#page-71-0) Por ejemplo:

```
# raidctl -c –r 1 c0t0d0 c0t1d0
Creating RAID volume c0t0d0 will destroy all data on member disks,
proceed
(yes/no)? yes
Volume c0t0d0 created
#
```
**4. Instale el volumen con Solaris utilizando cualquier método admitido.**

El volumen RAID c0t0d0 creado por hardware aparece como un disco para el programa de instalación de Solaris.

**Nota –** En función del número y tipo de controladores de disco que se hayan instalado, es posible que los dispositivos lógicos aparezcan con un nombre distinto en su sistema.

## ▼ Para crear un volumen con segmentación por hardware

**1. Compruebe qué unidad de disco duro corresponde a cada nombre de dispositivo lógico y físico.**

Consulte ["Número de ranura de los discos físicos y nombres de los dispositivos](#page-70-0) [físicos y lógicos" en la página 53.](#page-70-0)

Para verificar qué tipo de configuración RAID hay en el sistema, escriba:

# **raidctl** No RAID volumes found.

En el ejemplo anterior se indica que no existe ningún volumen RAID.

**Nota –** En función del número y tipo de controladores de disco que se hayan instalado, es posible que los dispositivos lógicos aparezcan con un nombre distinto en su sistema.

#### **2. Escriba el comando siguiente:**

# **raidctl -c –r 0** *disk1 disk2 ...*

La creación de un volumen RAID es interactiva de forma predeterminada. Por ejemplo:

```
# raidctl -c -r 0 c0t1d0 c0t2d0 c0t3d0
Creating RAID volume c0t1d0 will destroy all data on member disks,
proceed
(yes/no)? yes
Volume 'c0t1d0' created
#
```
Cuando se crea un volumen RAID segmentado, las otras unidades de disco que lo componen (en este caso, c0t2d0 y c0t3d0) desaparecen del árbol de dispositivos de Solaris.

Como alternativa, también se puede utilizar la opción –f para forzar la creación del volumen si se conocen con certeza los discos que lo integran y se tiene la seguridad de que sus datos pueden perderse sin problemas. Por ejemplo:

```
# raidctl -f -c -r 0 c0t1d0 c0t2d0 c0t3d0
Volume 'c0t1d0' created
#
```
**3. Para comprobar el estado de un volumen RAID segmentado, escriba el comando siguiente:**

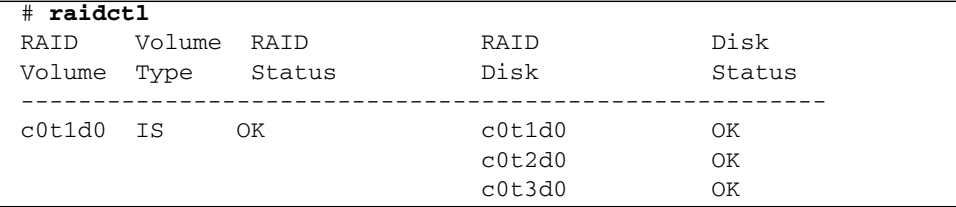

En este ejemplo se indica que el volumen RAID segmentado está en línea y en funcionamiento.

En la configuración RAID 0 (segmentación o striping de discos), no se duplican los datos en las distintas unidades de disco. Los datos se van escribiendo por turno rotatorio en los discos que componen el volumen. Si se pierde un disco, se pierden todos los datos del volumen. Por este motivo, RAID 0 no puede utilizarse para garantizar la integridad ni la disponibilidad de los datos, pero sí para incrementar el rendimiento de las operaciones de escritura en determinadas situaciones.

Para obtener más información sobre la utilidad raidctl, consulte la página del comando man de raidctl(1M).

# <span id="page-77-0"></span>▼ Para configurar y etiquetar un volumen RAID de hardware para su uso en Solaris

Después de crear un volumen RAID con raidctl, utilice la función format(1M) para configurarlo y etiquetarlo antes de proceder a usarlo con el sistema operativo Solaris.

**1. Inicie la utilidad** format**:**

#### # **format**

format puede generar mensajes indicando que la actual etiqueta del volumen que va a cambiar está dañada. Puede hacer caso omiso de estos mensajes sin riesgo.

**2. Seleccione el nombre del disco que representa el volumen RAID que ha configurado.**

En este ejemplo, c0t2d0 es el nombre lógico del volumen.

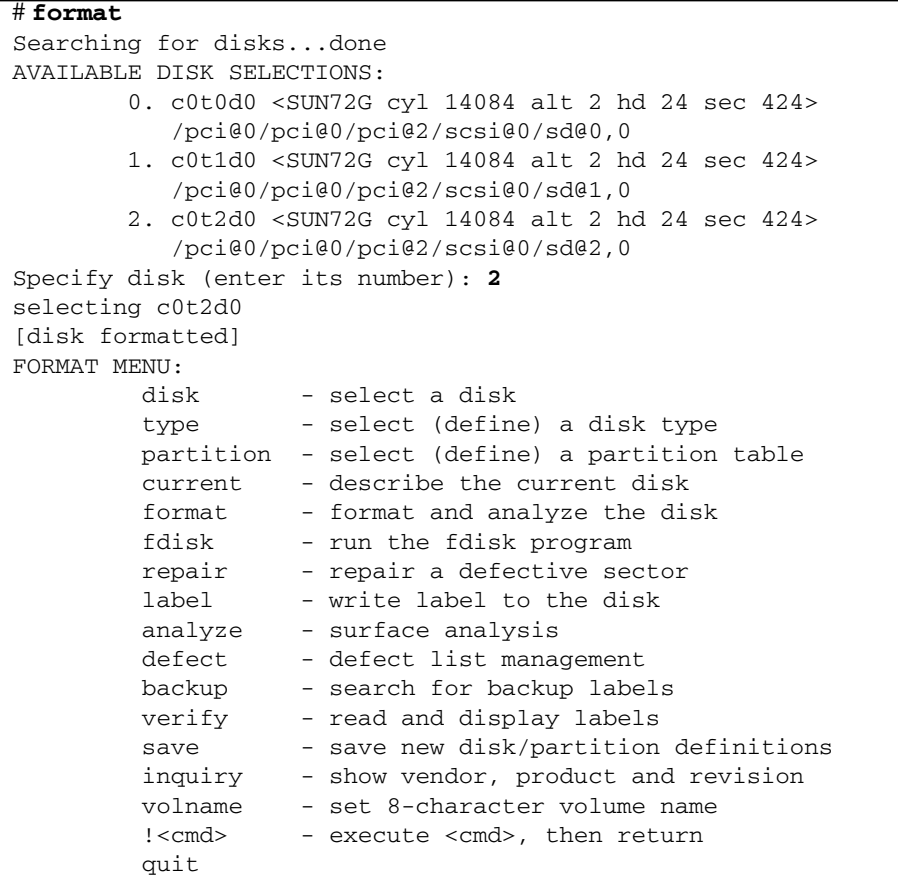

**3. Escriba el comando** type **en el indicador de** format> **y seleccione 0 (cero) para configurar el volumen de forma automática.**

Por ejemplo:

```
format> type
AVAILABLE DRIVE TYPES:
          0. Auto configure
          1. DEFAULT
          2. SUN72G
          3. SUN72G
          4. other
Specify disk type (enter its number)[3]: 0
c0t2d0: configured with capacity of 68.23GB
<LSILOGIC-LogicalVolume-3000 cyl 69866 alt 2 hd 16 sec 128>
selecting c0t2d0
[disk formatted]
```
**4. Utilice el comando** partition **para** *particionar* **el volumen según la configuración que desee.**

Consulte la página del comando man de format(1M) para obtener más información.

**5. Escriba la nueva etiqueta en el disco utilizando el comando** label**.**

format> **label** Ready to label disk, continue? **yes**

**6. Compruebe si la nueva etiqueta se ha escrito utilizando el comando** disk **para ver la lista de discos.**

```
format> disk
AVAILABLE DISK SELECTIONS:
         0. c0t0d0 <SUN72G cyl 14084 alt 2 hd 24 sec 424>
            /pci@0/pci@0/pci@2/scsi@0/sd@0,0
         1. c0t1d0 <SUN72G cyl 14084 alt 2 hd 24 sec 424>
            /pci@0/pci@0/pci@2/scsi@0/sd@1,0
        2. c0t2d0 <LSILOGIC-LogicalVolume-3000 cyl 69866 alt 2 hd
16 sec 128>
            /pci@0/pci@0/pci@2/scsi@0/sd@2,0
Specify disk (enter its number)[2]:
```
Observe que, ahora, el dispositivo c0t2d0 indica el tipo LSILOGIC-LogicalVolume.

**7. Salga de la utilidad** format**.**

Ahora el volumen puede utilizarse en el sistema operativo Solaris.

**Nota –** En función del número y tipo de controladores de disco que se hayan instalado, es posible que los dispositivos lógicos aparezcan con un nombre distinto en su sistema.

## ▼ Para borrar un volumen RAID creado por hardware

**1. Compruebe qué unidad de disco duro corresponde a cada nombre de dispositivo lógico y físico.**

Consulte ["Número de ranura de los discos físicos y nombres de los dispositivos](#page-70-0) [físicos y lógicos" en la página 53.](#page-70-0)

**2. Determine el nombre del volumen RAID escribiendo:**

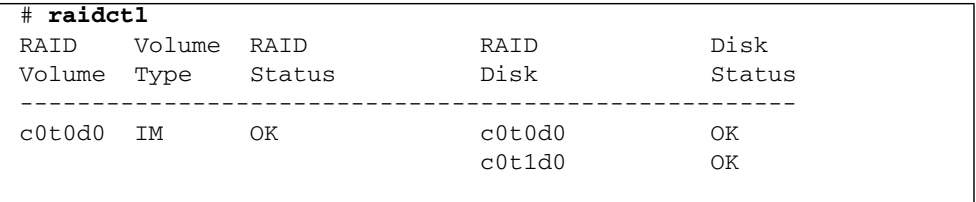

En este ejemplo, el volumen RAID es c0t1d0.

**Nota –** En función del número y tipo de controladores de disco que se hayan instalado, es posible que los dispositivos lógicos aparezcan con un nombre distinto en su sistema.

<span id="page-80-0"></span>**3. Para borrar el volumen, escriba el siguiente comando:**

```
# raidctl -d mirrored-volume
```
Por ejemplo:

```
# raidctl -d c0t0d0
RAID Volume 'c0t0d0' deleted
```
En caso de que el volumen RAID sea del tipo IS, la supresión es interactiva, por ejemplo:

```
# raidctl -d c0t0d0
Deleting volume c0t0d0 will destroy all data it contains, proceed
(yes/no)? yes
Volume 'c0t0d0' deleted.
#
```
Si se borra un volumen IS, se pierden todos los datos que contiene. Como alternativa, puede usar la opción –f para forzar la supresión si sabe con certeza que no volverá a necesitar ni el volumen ni sus datos. Por ejemplo:

```
# raidctl -f -d c0t0d0
Volume 'c0t0d0' deleted.
#
```
**4. Para comprobar si se ha borrado la matriz RAID, escriba este comando:**

# **raidctl**

Por ejemplo:

```
# raidctl
No RAID volumes found
```
Para obtener más información, consulte la página del comando man de raidct1(1M).

## <span id="page-81-2"></span><span id="page-81-0"></span>▼ Para realizar una operación de conexión en marcha de un disco duplicado en espejo-

**1. Compruebe qué unidad de disco duro corresponde a cada nombre de dispositivo lógico y físico.**

<span id="page-81-1"></span>Consulte ["Número de ranura de los discos físicos y nombres de los dispositivos](#page-70-0) [físicos y lógicos" en la página 53.](#page-70-0)

**2. Para comprobar si un disco ha fallado, escriba el comando siguiente:**

```
# raidctl
```
Si el estado del disco es FAILED, significa que se puede extraer la unidad de disco e introducir una nueva. Una vez hecho, el nuevo disco debería presentar el estado OK y el volumen debería mostrar el estado RESYNCING.

Por ejemplo:

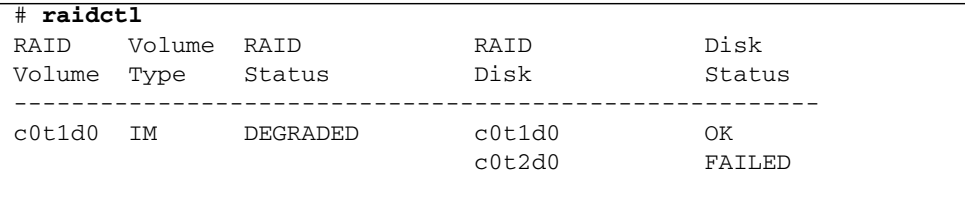

En este ejemplo se indica que el duplicado está funcionando en modo degradado debido a un fallo del disco c0t2d0.

**Nota –** En función del número y tipo de controladores de disco que se hayan instalado, es posible que los dispositivos lógicos aparezcan con un nombre distinto en su sistema.

**3. Extraiga la unidad de disco según se explica en el manual** *Sun Netra T5220 Server Service Manual.*

No hay necesidad de ejecutar ningún comando de software para poner la unidad fuera de servicio cuando ha fallado.

**4. Instale la unidad de disco según se explica en el manual** *Sun Netra T5220 Server Service Manual.*

La utilidad de RAID restablece automáticamente los datos en el disco.

#### **5. Para comprobar el estado de un volumen RAID reconstruido, escriba el comando siguiente:**

# **raidctl**

Por ejemplo:

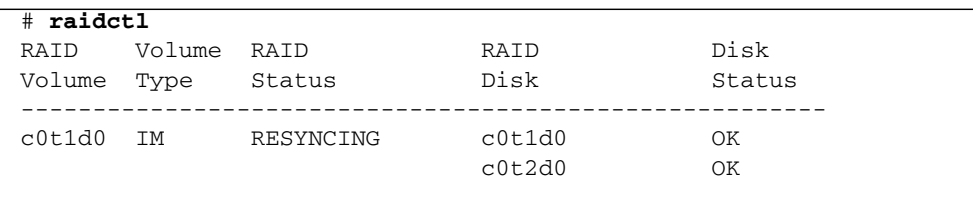

En este ejemplo se indica que el volumen RAID c0t1d0 se está volviendo a sincronizar.

Si vuelve a ejecutar el comando unos minutos después, indicará que el duplicado RAID ha terminado de volverse a sincronizar y vuelve a estar en servicio:

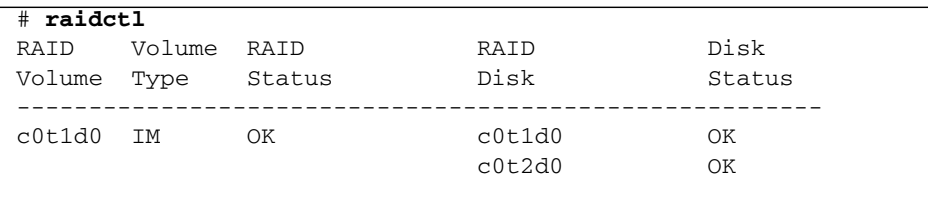

<span id="page-82-1"></span><span id="page-82-0"></span>Para obtener más información, consulte la página del comando man de raidctl(1M).

## ▼ Para realizar una operación de conexión en marcha de un disco no duplicado

**1. Compruebe qué unidad de disco duro corresponde a cada nombre de dispositivo lógico y físico.**

Consulte ["Número de ranura de los discos físicos y nombres de los dispositivos](#page-70-0) [físicos y lógicos" en la página 53.](#page-70-0)

Asegúrese de que no haya ninguna aplicación o proceso accediendo al disco duro.

**2. Escriba el comando siguiente:**

```
# cfgadm -al
```
Por ejemplo:

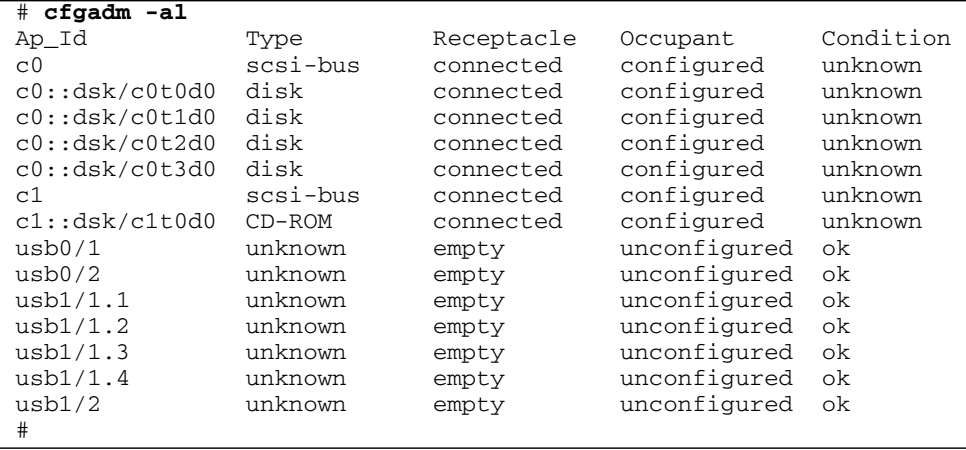

**Nota –** En función del número y tipo de controladores de disco que se hayan instalado, es posible que los dispositivos lógicos aparezcan con un nombre distinto en su sistema.

<span id="page-83-1"></span>Las opciones -al presentan el estado de todos los dispositivos SCSI, incluidos los buses y los dispositivos USB. En este ejemplo, no hay ningún dispositivo USB conectado al sistema.

<span id="page-83-2"></span>**Nota** – Observe que, aunque se pueden utilizar los comandos cfgadm install\_device y cfgadm remove\_device de Solaris para realizar el procedimiento de conexión de un disco duro en marcha, dichos comandos generan el siguiente mensaje de error cuando se ejecutan con un bus que contiene el disco del sistema:

```
# cfgadm -x remove_device c0::dsk/c0t1d0
Removing SCSI device: /devices/pci@1f,4000/scsi@3/sd@1,0
This operation will suspend activity on SCSI bus: c0
Continue (yes/no)? y
dev = /devices/pci@780/pci@0/pci@9/scsi@0/sd@1,0
cfgadm: Hardware specific failure: failed to suspend:
     Resource Information
------------------ -------------------------
/dev/dsk/c0t0d0s0 mounted filesystem "/"
/dev/dsk/c0t0d0s6 mounted filesystem "/usr"
```
Esta advertencia se genera porque los citados comandos tratan de detener la actividad del bus SCSI (SAS), pero el firmware del servidor se lo impide. Se puede hacer caso omiso de este mensaje del servidor Sun Netra T5220 sin riesgo, pero el siguiente procedimiento evita que aparezca del todo.

#### **3. Suprima la unidad de disco del árbol de dispositivos.**

Para hacerlo, escriba el siguiente comando:

```
# cfgadm -c unconfigure Ap-Id
```
Por ejemplo:

# **cfgadm -c unconfigure c0::dsk/c0t3d0**

<span id="page-84-0"></span>En este ejemplo, se suprime c0t3d0 del árbol de dispositivos. El LED de extracción segura (azul) se enciende.

**4. Compruebe si el dispositivo se ha borrado del árbol de dispositivos.**

Escriba el comando siguiente:

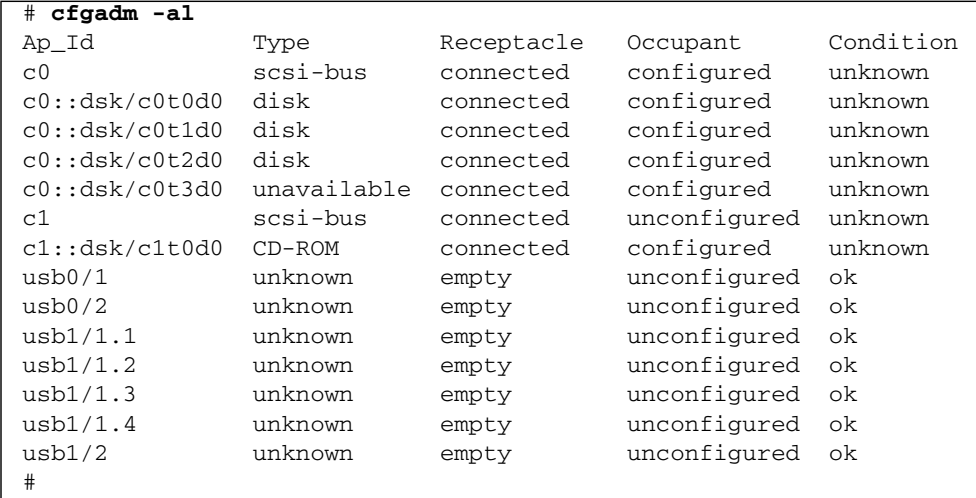

Observe que, ahora, el dispositivo c0t3d0 está unavailable (no disponible) y unconfigured (desconfigurado). El LED de extracción segura de la unidad de disco correspondiente se enciende.

**5. Extraiga la unidad de disco según se explica en el manual** *Sun Netra T5220 Server Service Manual.*

El LED de extracción segura se apaga al extraer la unidad.

**6. Instale una nueva unidad de disco, como se explica en el manual** *Sun Netra T5220 Server Service Manual.*

#### **7. Configure la nueva unidad de disco.**

Escriba el comando siguiente:

# **cfgadm -c configure** *Ap-Id*

Por ejemplo:

#### # **cfgadm -c configure c1::dsk/c0t3d0**

<span id="page-85-0"></span>El LED de actividad (verde) parpadea cuando el nuevo disco de c1t3d0 se añade al árbol de dispositivos.

#### **8. Compruebe si la unidad de disco duro nueva se ha agregado al árbol de dispositivos.**

# **cfgadm -al** Ap\_Id Type Receptacle Occupant Condition c0 scsi-bus connected configured unknown c0::dsk/c0t0d0 disk connected configured unknown c0::dsk/c0t1d0 disk connected configured unknown c0::dsk/c0t2d0 disk connected configured unknown c0::dsk/c0t3d0 disk connected configured unknown c1 scsi-bus connected configured unknown c1::dsk/c1t0d0 CD-ROM connected configured unknown usb0/1 unknown empty unconfigured ok usb0/2 unknown empty unconfigured ok usb1/1.1 unknown empty unconfigured ok usb1/1.2 unknown empty unconfigured ok usb1/1.3 unknown empty unconfigured ok usb1/1.4 unknown empty unconfigured ok usb1/2 unknown empty unconfigured ok #

Escriba el comando siguiente:

**Nota –** Ahora, el dispositivo c0t3d0 aparece como configurado.

# Software Logical Domains

Los servidores Sun Netra T5220 admiten el software Logical Domains (LDoms) 1.0.1 que se utiliza para crear y gestionar dominios lógicos. El software consta del código de activación de LDoms en el sistema operativo Solaris 10 8/07 y el componente Logical Domains Manager, que es la interfaz de línea de comandos.

Este capítulo incluye las siguientes secciones:

- ["Acerca del software Logical Domains" en la página 69](#page-86-0)
- ["Configuraciones del dominio lógico" en la página 70](#page-87-0)
- ["Requisitos del software Logical Domains" en la página 71](#page-88-0)

# <span id="page-86-0"></span>Acerca del software Logical Domains

El software Logical Domains permite asignar los recursos del sistema del servidor (como un entorno de arranque, las CPU, la memoria y los dispositivos de E/S) a dominios lógicos. Utilizando un entorno de dominios lógicos, se puede incrementar el uso de un recurso, mejorar la expansión y obtener mayor control sobre la seguridad y el aislamiento.

El software LDoms permite crear y gestionar hasta 64 dominios lógicos, dependiendo de la configuración del hardware del servidor en el que se haya instalado el Logical Domains Manager. Es posible virtualizar recursos y definir la red, el almacenamiento y otros dispositivos de E/S como servicios que se puedan compartir entre diferentes dominios.

Un dominio lógico es un agrupamiento lógico diferenciado con sus propios sistemas operativos, recursos e identidad dentro de un único sistema. El software de las aplicaciones puede ejecutarse en los dominios lógicos. Cada uno de ellos puede

crearse, destruirse, reconfigurarse y reiniciarse independientemente, sin que requiera apagar y encender el servidor. Los dominios lógicos pueden desempeñar varias funciones, como se muestra en la siguiente tabla:

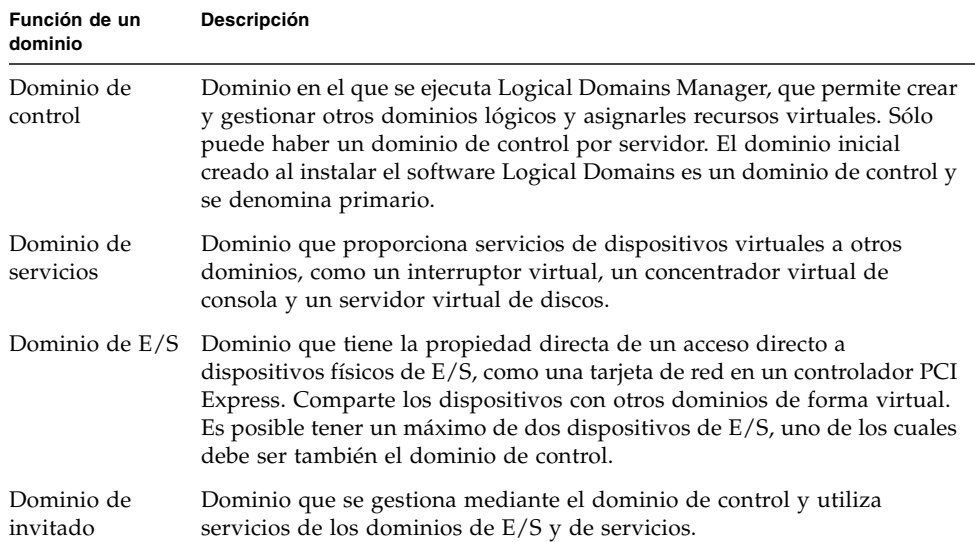

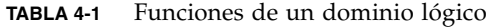

# <span id="page-87-0"></span>Configuraciones del dominio lógico

La configuración actual de un dominio lógico puede almacenarse en el procesador de servicios (SP). Empleando los comandos CLI del Logical Domains Manager, se puede añadir una configuración, especificar cuál de ellas se va a utilizar y enumerar las configuraciones presentes en el procesador de servicios. También se puede emplear el comando de ILOM set /HOST/bootmode config=*configfile* para especificar una configuración de arranque LDoms. Para obtener más información sobre /HOST/bootmode, consulte el *Suplemento Integrated Lights Out Management 2.0 del servidor Sun Netra T5220*.

# <span id="page-88-0"></span>Requisitos del software Logical Domains

Se requiere o recomienda el siguiente software para Logical Domains en los servidores Sun Netra T5220:

- (Requerido) Sistema operativo Solaris 10 8/07: consulte la colección de documentación Solaris 10 para obtener más información.
- (Requerido) Parches del SO Solaris 10 8/07:

Para obtener información adicional sobre parches, consulte las notas del producto del servidor.

- (Requerido) Software Logical Domains Manager 1.0.x.
- (Recomendado) Software Solaris Security Toolkit 4.2: consulte la guía *Solaris Security Toolkit 4.2 Administration Guide* y el manual *Solaris Security Toolkit 4.2 Reference Manual* para obtener más información.

**Nota –** Durante el proceso de arranque, los dominios que utilizan dispositivos de arranque virtual deben esperar a que sus dominios de servicio se encuentren en línea en primer lugar. Esto puede alargar el proceso de arranque.

# Modo para aplicaciones del mecanismo de vigilancia

En este apéndice se proporciona información sobre el modo para aplicaciones del mecanismo de vigilancia del servidor. Está dividido en las siguientes secciones, que ayudan a configurar y utilizar el mecanismo de vigilancia:

- ["Modo para aplicaciones del mecanismo de vigilancia" en la página 73](#page-90-0)
- ["Limitaciones del mecanismo de vigilancia" en la página 74](#page-91-0)
- ["Utilización del controlador](#page-93-0) ntwdt" en la página 76
- ["Descripción de la API de usuario" en la página 76](#page-93-1)
- ["Uso del mecanismo de vigilancia" en la página 77](#page-94-0)
- ["Mensajes de error del mecanismo de vigilancia" en la página 80](#page-97-0)

**Nota –** Una vez que el mecanismo de vigilancia para aplicaciones entra en funcionamiento, es necesario reiniciar el entorno operativo Solaris para que vuelva al temporizador predeterminado (no programable) y al comportamiento predeterminado de los indicadores LED (sin la Alarma 3).

# <span id="page-90-1"></span><span id="page-90-0"></span>Modo para aplicaciones del mecanismo de vigilancia

El mecanismo de vigilancia detecta el bloqueo del sistema, además del bloqueo y fallo de las aplicaciones, en el caso de que ocurran. Consiste en un temporizador que se reinicia continuamente por las aplicaciones del usuario, siempre que el entorno operativo y las aplicaciones se estén ejecutando.

Cuando una aplicación está rearmando el mecanismo de vigilancia, puede ocurrir una caducidad por lo siguiente:

- Fallo de la aplicación que rearma el mecanismo de vigilancia.
- Bloqueo o fallo del subproceso de rearmado en la aplicación.
- Bloqueo del sistema.

Cuando se está ejecutando el mecanismo de vigilancia del sistema, si el sistema se bloquea, o específicamente, si se bloquea el gestor de interrupciones del reloj, se produce caducidad.

El mecanismo de vigilancia del sistema es el modo predeterminado. Si no se inicia el mecanismo de vigilancia de las aplicaciones, se utiliza el modo del sistema.

El modo para aplicaciones permite lo siguiente:

- Configurar el temporizador del mecanismo de vigilancia: se puede configurar y utilizar en las aplicaciones que se ejecutan en el host para detectar los problemas graves y hacer que las aplicaciones se recuperen automáticamente.
- Programar la Alarma 3: esta función permite generar esta alarma en el caso de ocurrir problemas críticos en las aplicaciones.

El comando setupsc, un comando anterior de la interfaz CLI compatible con ALOM CMT, puede utilizarse para configurar *sólo* la recuperación del mecanismo de vigilancia del sistema:

sc> setupsc

La configuración de recuperación del mecanismo de vigilancia para las aplicaciones se realiza con los códigos de control de E/S (IOCTL) que se envían al controlador ntwdt.

# <span id="page-91-1"></span><span id="page-91-0"></span>Limitaciones del mecanismo de vigilancia

Las limitaciones del modo del mecanismo de vigilancia incluyen:

- En caso de que el controlador de sistema detecte la caducidad del mecanismo de vigilancia, sólo se intenta la recuperación una vez. Si el primer intento de recuperación del dominio falla, no se producen otros intentos.
- Si el mecanismo de vigilancia para aplicaciones está activado y accede a OpenBoot PROM ejecutando el comando break desde el indicador sc> del controlador del sistema, el temporizador del mecanismo de vigilancia se desactiva automáticamente.

**Nota –** Aparece un mensaje en la consola para recordarle que, para el controlador del sistema, el mecanismo de vigilancia se ha desactivado.

Sin embargo, al acceder otra vez al entorno operativo Solaris, el mecanismo de vigilancia seguirá activado según lo detecta el entorno operativo. Para que el controlador del sistema y el entorno operativo Solaris detecten el mismo estado, es necesario que active o desactive el mecanismo de vigilancia en el modo para aplicaciones.

■ Si efectúa una operación de reconfiguración dinámica (DR) en la que se elimina una tarjeta del sistema que contiene memoria permanente (memoria de kernel), tendrá que desactivar el modo para aplicaciones del mecanismo de vigilancia antes de empezar la reconfiguración dinámica, y volver a activarlo una vez terminada. Esto es necesario porque el software de Solaris pasa a un estado quiescente todas las E/S del sistema y desactiva todas las interrupciones durante la eliminación de memoria permanente. Como resultado, el firmware del controlador del sistema y el software de Solaris no se comunican durante la operación de reconfiguración dinámica. Tenga en cuenta que esta limitación no afecta a la adición dinámica de memoria, ni a la eliminación de tarjetas que no contengan memoria permanente. En estos casos, el modo para aplicaciones del mecanismo de vigilancia puede ejecutarse a la vez que la operación de reconfiguración dinámica.

Puede ejecutar el siguiente comando para buscar las tarjetas del sistema que contienen memoria permanente (memoria de kernel):

- # **cfgadm -lav | grep -i permanent**
- Si el entorno operativo Solaris se bloquea en las condiciones siguientes, el firmware del controlador del sistema no puede detectar el bloqueo del software de Solaris:
	- El modo para aplicaciones del mecanismo de vigilancia está activado.
	- El mecanismo de vigilancia no está activado.
	- El usuario no rearma el mecanismo de vigilancia.
- El mecanismo de vigilancia proporciona un control parcial del inicio. Además, el mecanismo de vigilancia para aplicaciones sirve para controlar el reinicio del dominio.

Sin embargo, no controla el reinicio del dominio en estos casos:

- Después de una operación de encendido en frío.
- Recuperación de un dominio bloqueado o con fallo.

En el caso de recuperación de un dominio bloqueado o con error, el error del arranque no se detecta y no se efectúan intentos de recuperación.

■ El modo para aplicaciones del mecanismo de vigilancia no controla el inicio de las aplicaciones. Con este modo activado, si una aplicación falla y no se inicia, no se detecta el error y no se intenta su recuperación.

# <span id="page-93-4"></span><span id="page-93-0"></span>Utilización del controlador ntwdt

Para activar y controlar el modo para aplicaciones del mecanismo de vigilancia, también es necesario programar el mecanismo de vigilancia del sistema utilizando los códigos de control IOCTL LOMIOCDOG*xxx*, explicados en ["Descripción de la API](#page-93-1) [de usuario" en la página 76](#page-93-1).

Si el controlador ntwdt, en vez del controlador del sistema, reinicia el entorno operativo Solaris después de una caducidad del mecanismo de vigilancia, se utiliza el valor de la propiedad siguiente del archivo de configuración del controlador ntwdt (ntwdt.conf):

```
ntwdt-boottimeout="600";
```
En caso de aviso grave o caducidad del mecanismo de vigilancia, el controlador ntwdt reprograma el tiempo de espera del mecanismo de vigilancia en el valor indicado en esta propiedad.

Asigne un valor que represente un intervalo de tiempo mayor que el necesario para reiniciar y efectuar un volcado de bloqueo del sistema. Si el valor especificado no es lo bastante amplio, el controlador del sistema reinicia el host cuando el reinicio está activado. Tenga en cuenta que el reinicio del controlador del sistema ocurre sólo una vez.

# <span id="page-93-2"></span><span id="page-93-1"></span>Descripción de la API de usuario

<span id="page-93-3"></span>El controlador ntwdt proporciona una interfaz de programación de aplicaciones utilizando los códigos de control IOCTL. Es necesario abrir el nodo del dispositivo /dev/ntwdt antes de enviar los códigos de control para el mecanismo de vigilancia.

**Nota –** Está permitida una sola instancia de open() en /dev/ntwdt. Más de una instancia de open() generará el siguiente mensaje de error: EAGAIN – The driver is busy, try again.

Puede utilizar los siguientes códigos IOCTL con el mecanismo de vigilancia:

- LOMIOCDOGTIME
- LOMIOCDOGCTL
- LOMIOCDOGPAT
- LOMIOCDOGSTATE
- LOMIOCALSTATE

# <span id="page-94-0"></span>Uso del mecanismo de vigilancia

# <span id="page-94-1"></span>Configuración del periodo de tiempo de espera

El código de control LOMIOCDOGTIME establece el periodo de tiempo de espera del mecanismo de vigilancia. Este código programa el hardware del mecanismo de vigilancia con el periodo de tiempo especificado. Es necesario establecer el periodo de tiempo de espera (LOMIOCDOGTIME) antes de activar el temporizador del mecanismo de vigilancia (LOMIOCDOGCTL).

El argumento es un apuntador de un número entero sin signo. Este número entero mantiene el tiempo de espera del mecanismo de vigilancia en múltiplos de 1 segundo. Se puede especificar un periodo de tiempo de espera entre 1 segundo y 180 minutos.

Si la función del mecanismo de vigilancia está activada, el tiempo de espera se reinicia de inmediato y surte efecto el nuevo valor. Se muestra un error (EINVAL) cuando el periodo de tiempo de espera es inferior a 1 segundo o superior a 180 minutos.

**Nota –** El código LOMIOCDOGTIME no es para uso general. Si se configura el tiempo de espera del mecanismo de vigilancia en un valor demasiado bajo, el sistema puede recibir un reinicio del hardware cuando las funciones de reinicio y del mecanismo de vigilancia están activadas. Si el tiempo de espera es muy corto, la aplicación del usuario se debe ejecutar con una prioridad más alta (por ejemplo, como un subproceso en tiempo real) y se tiene que rearmar con mayor frecuencia para evitar una caducidad no prevista.

## <span id="page-94-2"></span>Activación o desactivación del mecanismo de vigilancia

El código de control LOMIOCDOGCTL activa o desactiva el mecanismo de vigilancia, además de activar o desactivar la función de reinicio. Consulte ["Búsqueda y](#page-96-0) [definición de estructuras de datos" en la página 79](#page-96-0) para obtener los valores correctos del temporizador del mecanismo de vigilancia.

El argumento es un apuntador a la estructura lom\_dogctl\_t. Esta estructura se describe detalladamente en ["Búsqueda y definición de estructuras de datos" en la](#page-96-0) [página 79.](#page-96-0)

Utilice el miembro reset\_enable para activar o desactivar la función de reinicio del sistema. Utilice el miembro dog\_enable para activar o desactivar la función del mecanismo de vigilancia. Se muestra un error (EINVAL) si el mecanismo de vigilancia está desactivado, pero la función de reinicio está activada.

**Nota –** Si no se ejecuta LOMIOCDOGTIME para configurar el tiempo de espera antes de este código de control, el mecanismo de vigilancia *no* estará activado en el hardware.

## <span id="page-95-1"></span>Rearmado del mecanismo de vigilancia

El código de control LOMIOCDOGPAT rearma el mecanismo de vigilancia para que el temporizador empiece a contar desde el principio, es decir, desde el valor especificado con el código LOMIOCDOGTIME. Este código no requiere argumentos. Cuando el mecanismo de vigilancia está activado, este código debe funcionar a intervalos regulares más cortos que el tiempo de espera del mecanismo de vigilancia, o de lo contrario, caducará.

# <span id="page-95-0"></span>Obtención del estado del mecanismo de vigilancia

El código de control LOMIOCDOGSTATE obtiene el estado del mecanismo de vigilancia y de la función de reinicio, además de recuperar el periodo de tiempo de espera. Si no se ejecutó LOMIOCDOGSTATE para configurar el tiempo de espera antes de este código de control, el mecanismo de vigilancia no estará activado en el hardware.

El argumento es un apuntador a la estructura lom\_dogstate\_t, que se describe detalladamente en ["Búsqueda y definición de estructuras de datos" en la página 79.](#page-96-0) Los miembros de la estructura se utilizan para mantener el estado actual de los circuitos de reinicio, y el periodo de tiempo de espera, del mecanismo de vigilancia. No se trata del periodo de tiempo restante antes de que se active el mecanismo de vigilancia.

El código LOMIOCDOGSTATE únicamente requiere que se invoque open() con éxito. Este código de control se puede ejecutar las veces que sea necesario una vez que se haya invocado open() y no requiere que se ejecuten previamente otros códigos DOG.

## <span id="page-96-1"></span><span id="page-96-0"></span>Búsqueda y definición de estructuras de datos

Todas las estructuras de datos y los códigos de control IOCTL están definidos en lom\_io.h, disponible en el paquete SUNWlomu.

Las estructuras de datos para el temporizador del mecanismo de vigilancia son las siguientes:

■ La estructura de datos del estado del mecanismo de vigilancia y reinicio:

**EJEMPLO DE CÓDIGO A-1** Estructura de datos de estado del mecanismo de vigilancia y reinicio

```
typedef struct {
        int reset_enable; /* reset enabled if non-zero */
        int dog_enable; /* watchdog enabled if non-zero */
        uint_t dog_timeout; /* Current watchdog timeout */
} lom_dogstate_t;
```
■ La estructura de datos de control del mecanismo de vigilancia y reinicio:

**EJEMPLO DE CÓDIGO A-2** Estructura de datos de control del mecanismo de vigilancia y reinicio

```
typedef struct {
        int reset enable; /* reset enabled if non-zero */
        int dog enable; /* watchdog enabled if non-zero */
} lom_dogctl_t;
```
## Programa de ejemplo del mecanismo de vigilancia

El siguiente ejemplo es un programa para el temporizador del mecanismo de vigilancia.

**EJEMPLO DE CÓDIGO A-3** Programa de ejemplo del mecanismo de vigilancia

```
#include <sys/types.h>
#include <fcntl.h>
#include <unistd.h>
#include <sys/stat.h>
#include <lom_io.h>
int main() {
 uint_t timeout = 30; /* 30 seconds */
 lom_dogctl_t dogctl;
 int fd;
```
**EJEMPLO DE CÓDIGO A-3** Programa de ejemplo del mecanismo de vigilancia

```
dogctl.reset_enable = 1;
 dogctl.dog_enable = 1;
 fd = open("/dev/ntwdt", O_EXCL);
 /* Set timeout */
 ioctl(fd, LOMIOCDOGTIME, (void *)&timeout);
 /* Enable watchdog */
 ioctl(fd, LOMIOCDOGCTL, (void *)&dogctl);
 /* Keep patting */
 while (1) {
        ioctl(fd, LOMIOCDOGPAT, NULL);
        sleep (5);
 }
 return (0);
}
```
# <span id="page-97-2"></span><span id="page-97-0"></span>Mensajes de error del mecanismo de vigilancia

La [TABLA A-1](#page-97-1) describe los mensajes de error que pueden aparecer y su significado.

| Mensaje       | Significado                                                                                         |
|---------------|----------------------------------------------------------------------------------------------------|
| EAGAIN        | Se ha intentado abrir más de una instancia de open () en /dev/ntwdt.                                |
| <b>EFAULT</b> | Se ha especificado una dirección de espacio de usuario no válida.                                   |
| <b>EINVAL</b> | Se ha solicitado un comando de control que no existe o se han introducido<br>parámetros no válidos. |
| <b>EINTR</b>  | Se ha interrumpido un subproceso que esperaba el cambio de estado de<br>un componente.              |
| ENXIO         | El controlador no está instalado en el sistema.                                                     |

<span id="page-97-1"></span>**TABLA A-1** Mensajes de error del mecanismo de vigilancia

# Biblioteca de alarmas libtsalarm

El programa de biblioteca libtsalarm le permite obtener (get) o definir (set) el estado de las alarmas con las funciones tsalarm\_get y tsalarm\_set. Para obtener más información sobre los indicadores de alarma, consulte ["Indicadores de](#page-50-0) [estado de alarma" en la página 33](#page-50-0).

El siguiente ejemplo muestra una aplicación utilizando la biblioteca libtsalarm.

**CÓDIGO EJEMPLO B-1** Aplicación utilizando la biblioteca libtsalarm

```
#include <stdio.h>
#include <stdlib.h>
#include <string.h>
#include <sys/types.h>
#include <tsalarm.h>
void help(char *name) {
       printf("Syntax: %s [get <type> | set <type> <state>]\n\n", name);
      printf(" type = { critical, major, minor, user }\n");
      printf(" state = { on, off \ln\ln");
      exit(0);}
int main(int argc, char **argv) {
       uint32_t alarm_type, alarm_state;
       if (argc < 3)
               help(argv[0]);
      if (strnew[2], "critical", 1) == 0) alarm_type = TSALARM_CRITICAL;
      else if (strnew[2], 'major', 2) == 0)
```
**CÓDIGO EJEMPLO B-1** Aplicación utilizando la biblioteca libtsalarm *(continuación)*

```
 alarm_type = TSALARM_MAJOR;
else if (strnew[2], "minor", 2) == 0) alarm_type = TSALARM_MINOR;
else if (strncmp(argv[2], 'user', 1) == 0) alarm_type = TSALARM_USER;
 else
         help(argv[0]);
if (strncmp(argv[1], "get", 1) == 0) {
         tsalarm_get(alarm_type, &alarm_state);
        printf("alarm = d\text{at} = d\", alarm_type, alarm_state);
 }
else if (strnew[1], "set", 1) == 0) {
        if (strncmp(argv[3], "on", 2) == 0) alarm_state = TSALARM_STATE_ON;
        else if (strnew[3], "off", 2) == 0) alarm_state = TSALARM_STATE_OFF;
         else
                 help(argv[0]);
         tsalarm_set(alarm_type, alarm_state);
 }
 else {
         help(argv[0]);
 }
 return 0;
```
}

# Variables de configuración de OpenBoot

<span id="page-100-1"></span>La [TABLA C-1](#page-100-0) contiene una descripción de las variables del firmware OpenBoot almacenadas en la memoria no volátil del sistema. Dichas variables se imprimen aquí en el mismo orden con el que aparecen al ejecutar el comando siguiente:

-> **show –o table –level all /SYS**

<span id="page-100-0"></span>**TABLA C-1** Variables de configuración de OpenBoot almacenadas en la tarjeta de configuración del sistema

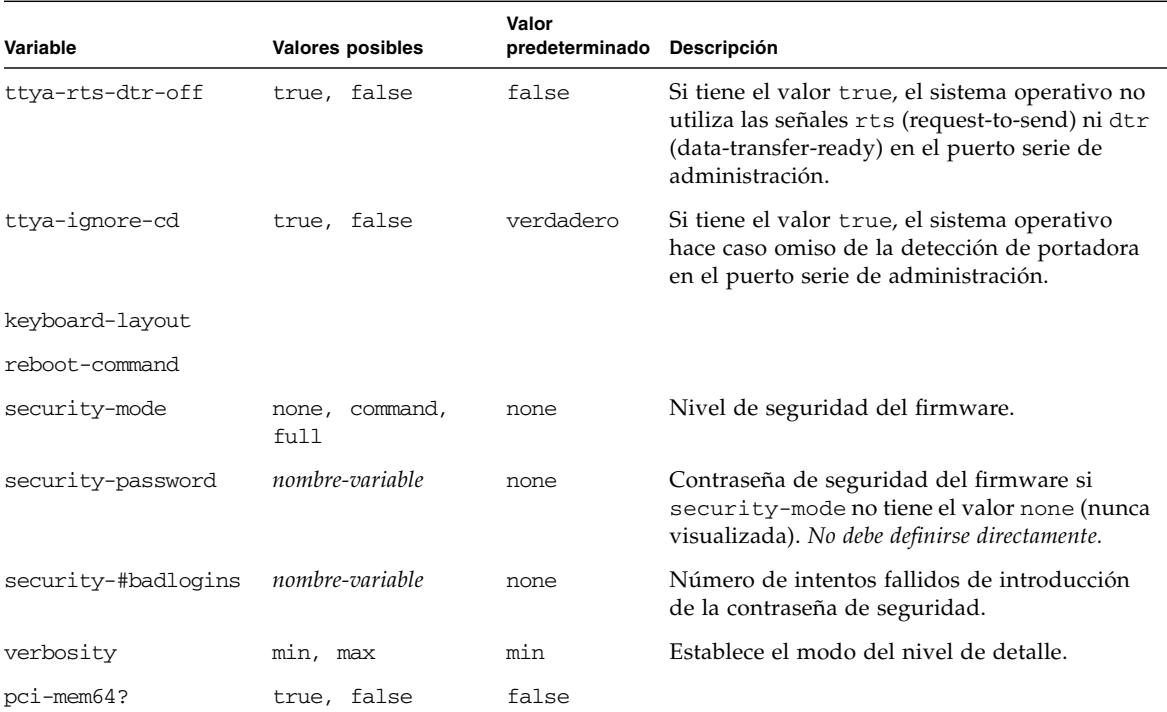

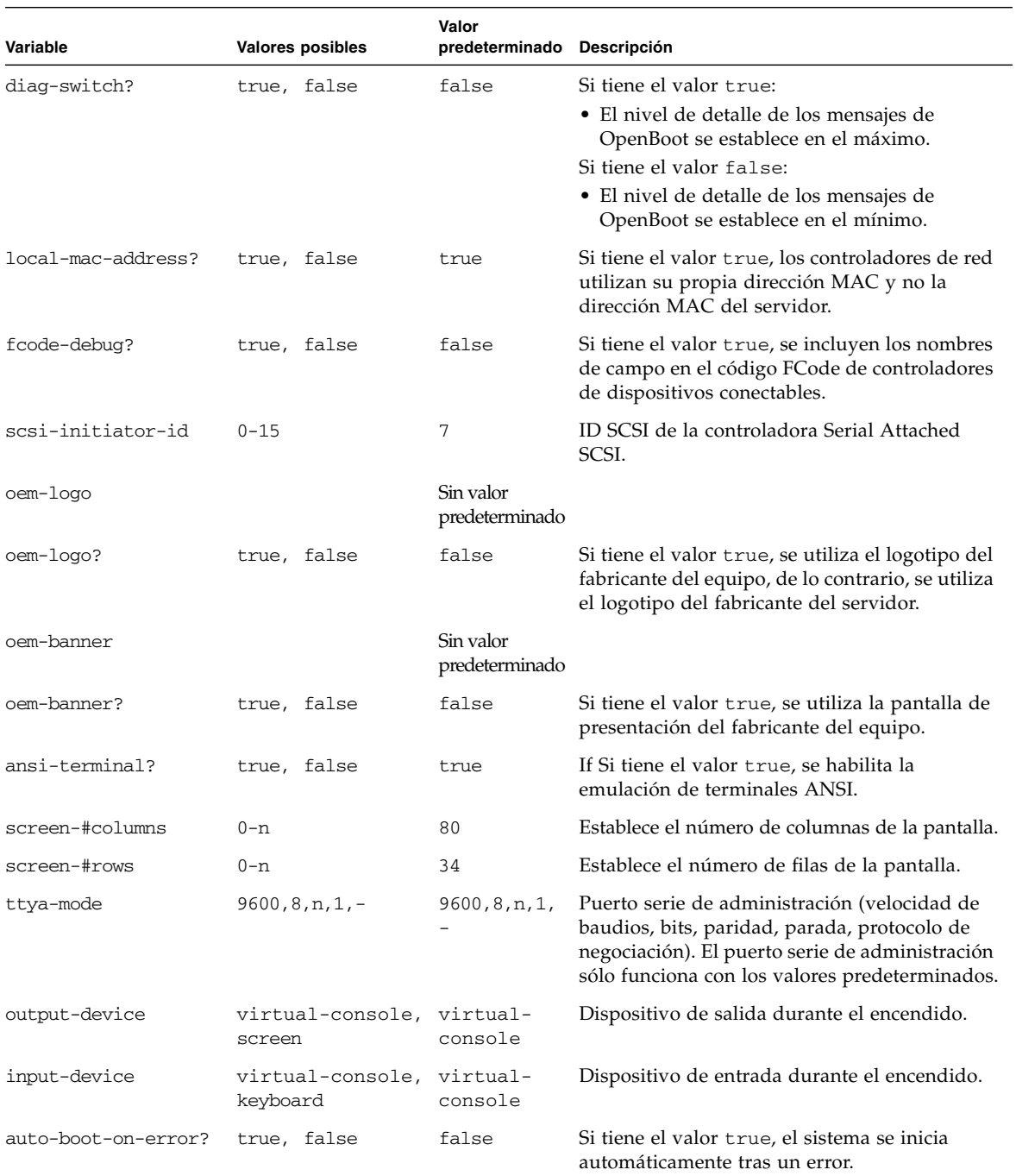

#### **TABLA C-1** Variables de configuración de OpenBoot almacenadas en la tarjeta de configuración del sistema *(continuación)*

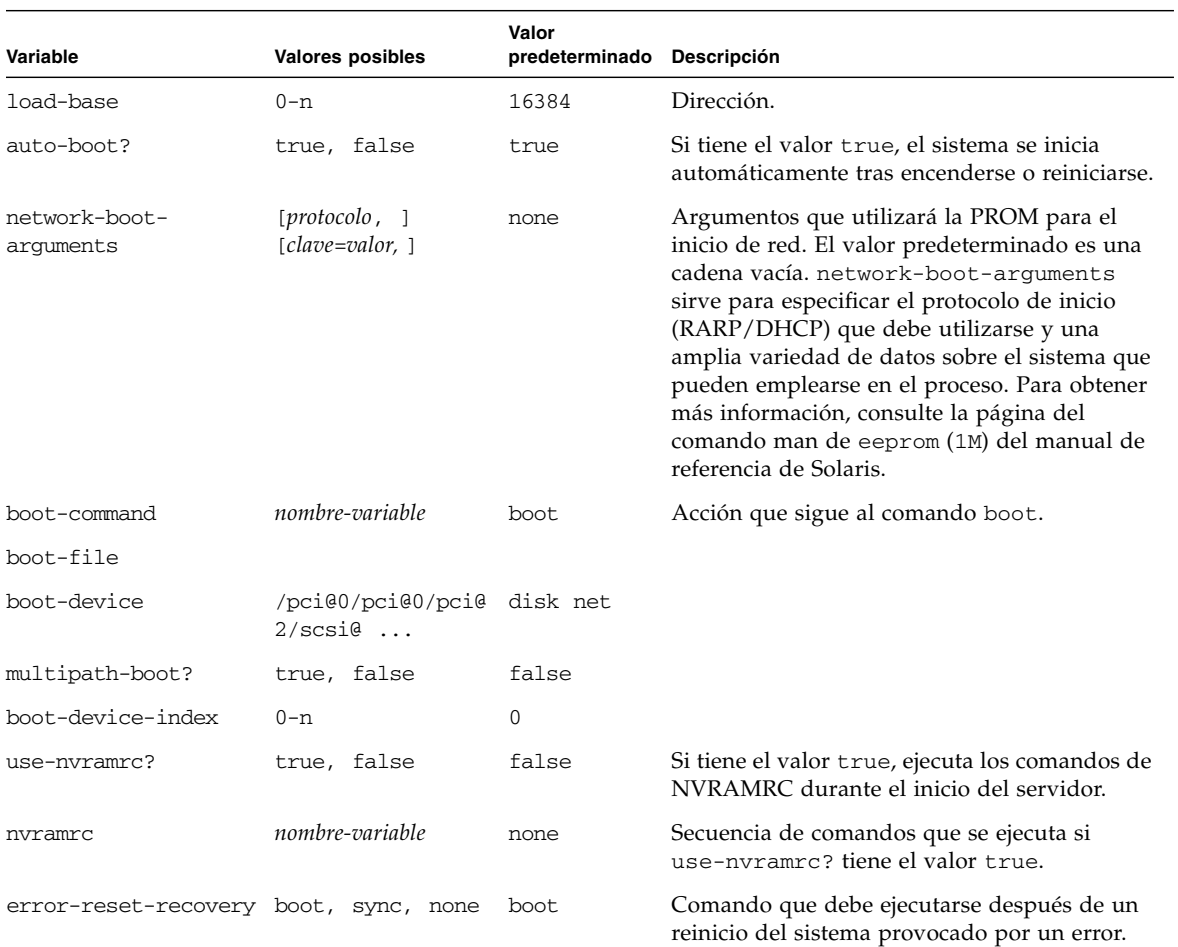

#### **TABLA C-1** Variables de configuración de OpenBoot almacenadas en la tarjeta de configuración del sistema *(continuación)*

# Índice

#### **Símbolos**

/etc/remote[, archivo, 13](#page-30-0) [modificación, 14](#page-31-0) -> commands reset /SYS[, 38](#page-55-0)

## **A**

[activación de un dispositivo, 45](#page-62-0) [Actividad \(LED de las unidades de disco\), 68](#page-85-0) alarma [estados, 34](#page-51-0) [indicadores del estado, 34](#page-51-1) [alarma crítica, 34](#page-51-2) [alarma de usuario, 35](#page-52-0) [alarma principal, 35](#page-52-1) [alarma secundaria, 35](#page-52-2) auto-boot [\(variable de configuración de](#page-39-0) [OpenBoot\), 22,](#page-39-0) [39](#page-56-0)

## **C**

[cables, teclado y ratón, 17](#page-34-0) [casos de reinicio del sistema, 41](#page-58-0) cfgadm [\(comando de Solaris\), 66](#page-83-0) cfgadm install\_device [\(comando de Solaris\),](#page-83-1) [precauciones de uso, 66](#page-83-1) cfgadm remove\_device [\(comando de Solaris\),](#page-83-2) [precauciones de uso, 66](#page-83-2) [cierre normal del sistema, 23,](#page-40-0) [25](#page-42-0) [cliente DHCP \(Dynamic Host Configuration](#page-27-0) Protocol) en el puerto de administración de red, 10

comandos de -> set /HOST/bootmode[, 37](#page-54-0) set /SYS/LOCATE[, 36](#page-53-0) show /SYS/LOCATE[, 36](#page-53-1) comandos de ILOM reset /SYS[, 24](#page-41-0) show[, 10](#page-27-1) comandos de OpenBoot go[, 24](#page-41-1) probe-ide[, 23](#page-40-1) probe-scsi-all[, 23](#page-40-2) reset-all[, 17](#page-34-1) setenv[, 17](#page-34-2) comandos de Solaris cfgadm[, 66](#page-83-0) cfgadm install\_device[, precauciones de](#page-83-1) [uso, 66](#page-83-1) cfgadm remove\_device[, precauciones de](#page-83-2) [uso, 66](#page-83-2) fsck[, 24](#page-41-2) init[, 23,](#page-40-3) [25](#page-42-1) raidctl[, 54 a](#page-71-1) [65](#page-82-0) shutdown[, 23,](#page-40-4) [25](#page-42-2) tip[, 12,](#page-29-0) [14](#page-31-1) uadmin[, 23](#page-40-5) uname[, 15](#page-32-0) uname  $-r$ [, 14](#page-31-2) comunicación con el sistema [descripción, 1](#page-18-0) [tabla de opciones, 2](#page-19-0) conexión en marcha [disco duplicado por hardware, 64](#page-81-1) [unidad de disco no duplicada, 65](#page-82-1)

[configuración de la consola, alternativas de](#page-23-0) conexión, 6 configuración de los discos [RAID 0, 51](#page-68-0) [RAID 1, 51](#page-68-1) [configuración predeterminada de la consola del](#page-22-0) sistema, 5 consola del sistema [acceso con un servidor de terminales, 2,](#page-19-1) [10](#page-27-2) [acceso mediante un monitor gráfico, 16](#page-33-0) [acceso mediante un terminal alfanumérico, 15](#page-32-1) [acceso mediante una conexión tip, 12](#page-29-1) [conexión de un monitor gráfico, 2,](#page-19-2) [6](#page-23-1) [conexión de un terminal alfanumérico, 2,](#page-19-3) [15](#page-32-2) [conexión Ethernet a través del puerto de](#page-19-4) administración de red, 2 [conexión mediante un monitor gráfico, 6](#page-23-2) [conexiones predeterminadas, 4](#page-21-0) [configuración de un monitor gráfico local para el](#page-33-1) acceso, 16 [configuración predeterminada, 2,](#page-19-5) [5](#page-22-0) [configuraciones alternativas, 6](#page-23-3) [definición, 1](#page-18-1) indicador ->[, alternancia entre indicadores, 18](#page-35-0) [variables de configuración de OpenBoot](#page-43-0) relacionadas, 26 [varias sesiones pasivas, 21](#page-38-0)

### **D**

[desactivación de componentes, 44](#page-61-0) [desconfiguración manual de dispositivos, 44](#page-61-1) [disco no duplicado, conexión en marcha, 65](#page-82-1) discos conectados en marcha [disco no duplicado, 65](#page-82-1) [discos duplicados, 64](#page-81-2) discos duplicados por hardware [conexión en marcha, 64](#page-81-1) [descripción, 52](#page-69-0) [discos, descripción de la segmentación por](#page-68-2) hardware, 51 [dispositivo, activación, 45](#page-62-0) [dispositivo, desactivación, 44](#page-61-0) [dispositivos, desconfiguración manual, 44](#page-61-1) [dispositivos, reconfiguración manual, 45](#page-62-1) dtterm [\(utilidad de Solaris\), 14](#page-31-3)

### **E**

estado de relé [normalmente abierto \(NO\), 35](#page-52-3) [normalmente cerrado \(NC\), 35](#page-52-4) [Extracción segura \(LED de las unidades de](#page-84-0) disco), 67

### **F**

firmware OpenBoot [situaciones de control, 22](#page-39-1) fsck [\(comando de Solaris\), 24](#page-41-2)

### **G**

[gestión de errores, resumen, 40](#page-57-0) go [\(comando de OpenBoot\), 24](#page-41-1)

#### **I**

[identificadores de dispositivo, lista, 44](#page-61-2) [ILOM,](#page-45-0) *Véase* Integrated Lights Out Manager (ILOM) indicador -> [acceso desde el puerto de administración de](#page-38-1) red, 21 [acceso desde el puerto serie de](#page-38-2) administración, 21 [consola del sistema, cambio entre](#page-35-0) indicadores, 18 consola del sistema, secuencia de escape (#.[\), 21](#page-38-3) [descripción, 20,](#page-37-0) [28](#page-45-1) [formas de acceso, 21](#page-38-4) [varias sesiones, 21](#page-38-5) [indicador de la actividad, 33](#page-50-1) [indicador de localización, 33](#page-50-2) [indicador de servicio, 33](#page-50-3) indicador ok acceso con el comando de ILOM set /HOST break\_action=break[, 23](#page-40-6) acceso con el comando de ILOM set /HOST send\_break\_action=break[, 22](#page-39-2) [acceso mediante el reinicio manual del](#page-39-3) [sistema, 22,](#page-39-3) [24](#page-41-3) [acceso mediante la tecla Break, 23](#page-40-7) [acceso mediante un cierre de sesión normal, 23](#page-40-8) [descripción, 21](#page-38-6) [formas de acceso, 22,](#page-39-4) [24](#page-41-4) [riesgos del uso, 24](#page-41-5) [suspensión de Solaris, 24](#page-41-6) [indicadores de comandos, explicación, 19](#page-36-0)

indicadores de estado [LED de localización, 36](#page-53-0) [indicadores de estado del sistema, LED de](#page-53-2) localización, 36 [indicadores del estado, 30](#page-47-0) [alarma, 32,](#page-49-0) [34](#page-51-1) [crítico, 34](#page-51-2) [principal, 35](#page-52-1) [secundario, 35](#page-52-2) [usuario, 35](#page-52-0) [servidor, 32](#page-49-0) [información del entorno, visualización, 29](#page-46-0) [inicio de sesión en Integrated Lights Out Manager](#page-45-2) (ILOM), 28 init [\(comando de Solaris\), 23,](#page-40-3) [25](#page-42-1) input-device [\(variable de configuración de](#page-34-3) [OpenBoot\), 17,](#page-34-3) [26](#page-43-1) Integrated Lights Out Manager (ILOM) [comandos,](#page-45-3) *Véase* indicador -> [indicador](#page-45-1) ->, *Véase* indicador -> [inicio de la sesión, 28](#page-45-2) secuencia de escape (#.[\), 21](#page-38-7) [varias conexiones, 21](#page-38-8)

### **L**

[LED, 30](#page-47-0) [Actividad \(LED de las unidades de disco\), 68](#page-85-0) [estado de la alarma, 32](#page-49-0) [crítico, 34](#page-51-2) [principal, 35](#page-52-1) [secundario, 35](#page-52-2) [usuario, 35](#page-52-0) [estado del servidor, 32](#page-49-0) [Extracción segura \(LED de las unidades de](#page-84-0) disco), 67 [LED, localización \(LED de estado del sistema\), 36](#page-53-2) localización (LED de estado del sistema) control desde el indicador ->[, 36](#page-53-1) [localización \(LED de estado del sistema\), control, 36](#page-53-2)

### **M**

mecanismo de vigilancia [API, 76](#page-93-2) [códigos IOCTL, 76](#page-93-3) [configuración del periodo de tiempo de](#page-94-1) espera, 77 [estructuras de datos, 79](#page-96-1) [habilitación, 77](#page-94-2)

[inhabilitación, 77](#page-94-2) [limitaciones, 74](#page-91-1) [mensajes de error, 80](#page-97-2) [modo de aplicaciones, 73](#page-90-1) [obtención del estado, 78](#page-95-0) [programa de ejemplo, 79](#page-96-2) [rearmado, 78](#page-95-1) monitor gráfico [acceso a la consola del sistema, 16](#page-33-0) [conexión a la tarjeta gráfica PCI, 17](#page-34-4) [limitaciones de uso para la configuración](#page-33-0) inicial, 16 [limitaciones de uso para ver la salida de](#page-33-0) POST, 16 [monitor, conexión, 16](#page-33-2)

### **N**

niveles de ejecución [descripción, 21](#page-38-9) indicador ok [y, 21](#page-38-9) [nombre de dispositivo físico \(unidad de disco\), 53](#page-70-1) [nombre de dispositivo lógico \(unidad de disco\),](#page-70-2) referencia, 53 normalmente [abierto \(NO\), estado de relé, 35](#page-52-3) [cerrado \(NC\), estado de relé, 35](#page-52-4) ntwdt[, controlador, 76](#page-93-4) [número de ranura de disco, referencia, 53](#page-70-3)

### **O**

output-device [\(variable de configuración de](#page-34-5) [OpenBoot\), 17,](#page-34-5) [26](#page-43-2)

### **P**

[panel de conexiones, conexión al servidor de](#page-28-0) terminales, 11 [paridad, 16](#page-33-3) probe-ide [\(comando de OpenBoot\), 23](#page-40-1) probe-scsi-all [\(comando de OpenBoot\), 23](#page-40-2) procedimientos de urgencia de OpenBoot [comandos de los teclados USB, 37](#page-54-1) [realización, 36](#page-53-3) puerto de administración de red [activación, 8](#page-25-0) puerto serie de administración (SER MGT) [conexiones aceptables de dispositivos de](#page-22-1) [consola, 5](#page-22-1)

[configuración predeterminada de la consola del](#page-22-0) sistema, 5 [parámetros de configuración, 7](#page-24-0) [puerto predeterminado de comunicación tras la](#page-19-6) instalación, 2 [uso, 7](#page-24-1)

### **R**

[RAID \(redundant array of independent disks\), xiii,](#page-12-0) [49](#page-66-0) [RAID 0 \(segmentación\), 51](#page-68-0) [RAID 1 \(duplicación en espejo\), 51](#page-68-1) raidctl [\(comando de Solaris\), 54 a](#page-71-1) [65](#page-82-0) [reconfiguración manual de dispositivos, 45](#page-62-1) recuperación automática del sistema (ASR) [comandos, 41](#page-58-1) [descripción, 38](#page-55-1) [habilitación, 42](#page-59-0) [inhabilitación, 43](#page-60-0) [obtención de la información de recuperación, 43](#page-60-1) reinicio [casos, 41](#page-58-0) [reinicio manual del sistema, 24,](#page-41-7) [25](#page-42-3) [reinicio manual del sistema, 24,](#page-41-7) [25](#page-42-3) reset /SYS [\(comando de ILOM\), 24](#page-41-0) reset-all [\(comando de OpenBoot\), 17](#page-34-1)

### **S**

secuencia de escape (#.[\), procesador de servicios, 21](#page-38-7) segmentación de discos por hardware [descripción, 51](#page-68-0) [SER MGT,](#page-22-2) *Véase* puerto serie de administración servidor de terminales [acceso a la consola del sistema, 5,](#page-22-3) [10](#page-27-2) [conexión mediante el panel de conexiones, 11](#page-28-0) [correspondencia de patillas para el cable](#page-29-2) cruzado, 12 [servidor de terminales Cisco AS2511-RJ,](#page-27-3) conexión, 10 set /HOST/bootmode (comando de ->[\), 37](#page-54-0) set /SYS/LOCATE (comando de ->[\), 36](#page-53-4) setenv [\(comando de OpenBoot\), 17](#page-34-2) show [\(comando de ILOM CMT\), 10](#page-27-1) shutdown [\(comando de Solaris\), 23,](#page-40-4) [25](#page-42-2) [sistema, cierre normal, ventajas, 23,](#page-40-0) [25](#page-42-0) [software del sistema operativo, suspensión, 24](#page-41-8) [Stop-D \(funciones de los teclados USB\), 38](#page-55-2)

[Stop-F \(funciones de los teclados USB\), 38](#page-55-3) [Stop-N \(funciones de los teclados USB\), 37](#page-54-2) [suspensión del software del sistema operativo, 24](#page-41-8)

## **T**

tarjeta gráfica PCI [conexión del monitor gráfico, 17](#page-34-4) [configuración para acceder a la consola del](#page-33-4) sistema, 16 [memoria de vídeo, 16](#page-33-5) [tecla Break \(terminal alfanumérico\), 25](#page-42-4) [teclado, conexión, 17](#page-34-6) terminal alfanumérico [acceso a la consola del sistema, 15](#page-32-1) [configuración de la velocidad de baudios, 16](#page-33-6) tip [\(comando de Solaris\), 14](#page-31-1) tip, conexión [acceso a la consola del sistema, 12](#page-29-1) [acceso al servidor de terminales, 12](#page-29-0) tip, conexión [acceso a la consola del sistema, 12](#page-29-3)

### **U**

uadmin [\(comando de Solaris\), 23](#page-40-5) uname [\(comando de Solaris\), 15](#page-32-0) uname -r [\(comando de Solaris\), 14](#page-31-2) unidades de disco [dispositivos lógicos, tabla, 53](#page-70-2) LED [Actividad, 68](#page-85-0) [Extracción segura, 67](#page-84-0)

### **V**

variables de configuración de OpenBoot auto-boot[, 22,](#page-39-0) [39](#page-56-0) [descripción, tabla, 83](#page-100-1) input-device[, 17,](#page-34-3) [26](#page-43-1) output-device[, 17,](#page-34-5) [26](#page-43-2) [valores para la consola del sistema, 26](#page-43-0) [varias sesiones de ILOM, 21](#page-38-5) volumen con duplicación de discos por hardware [comprobación del estado, 56](#page-73-0) volumen segmentación de discos por hardware [comprobación del estado, 59](#page-76-0) volúmenes de discos [descripción, 49](#page-66-1) [eliminar, 63](#page-80-0)